<span id="page-0-0"></span>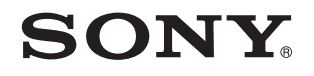

# Посібник користувача

Персональний комп'ютер Серія VPCYB

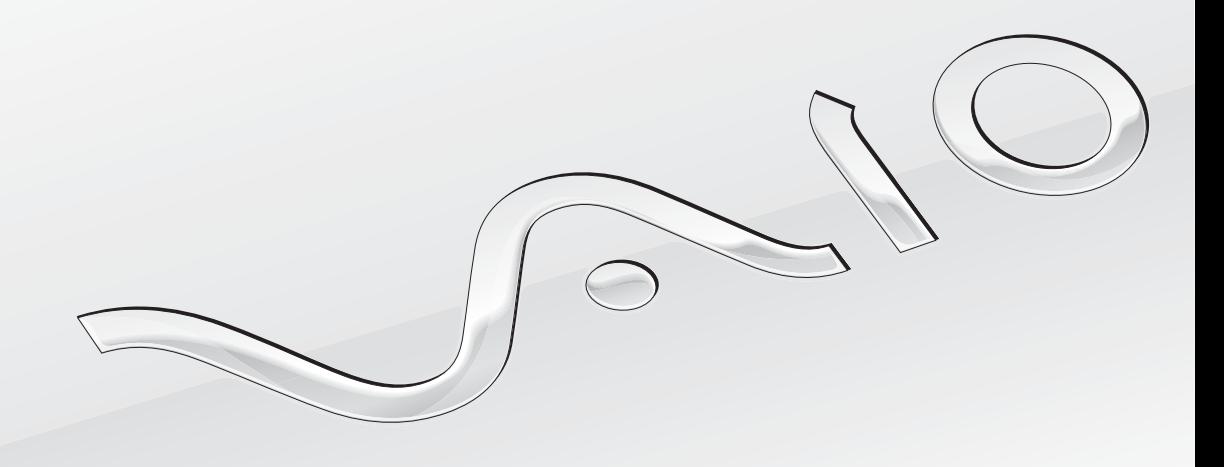

[N](#page-1-0)

### <span id="page-1-0"></span>Зміст

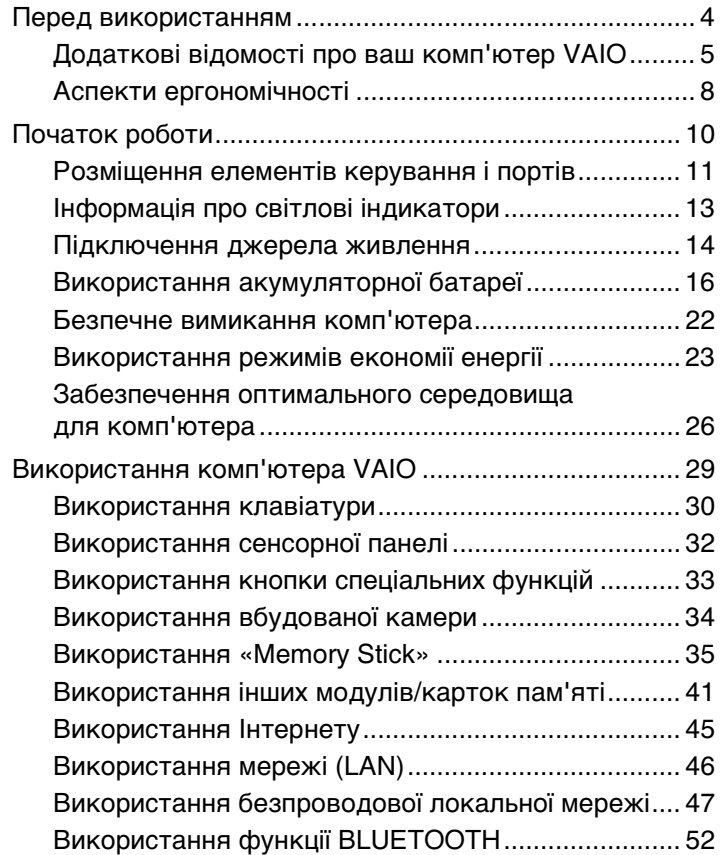

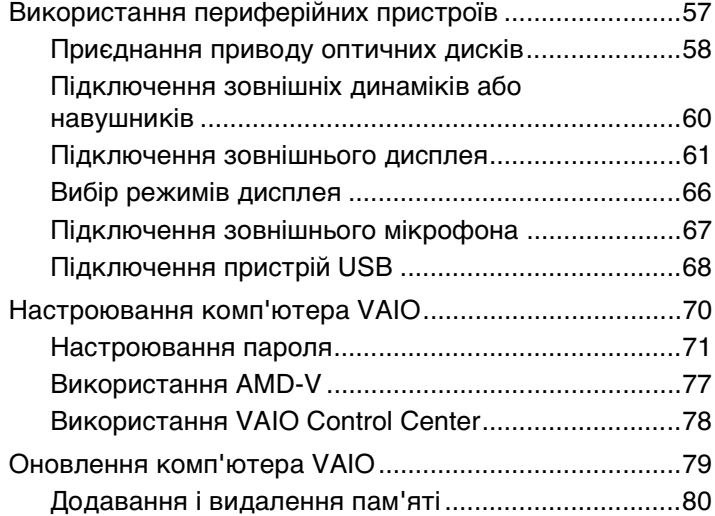

<span id="page-2-0"></span>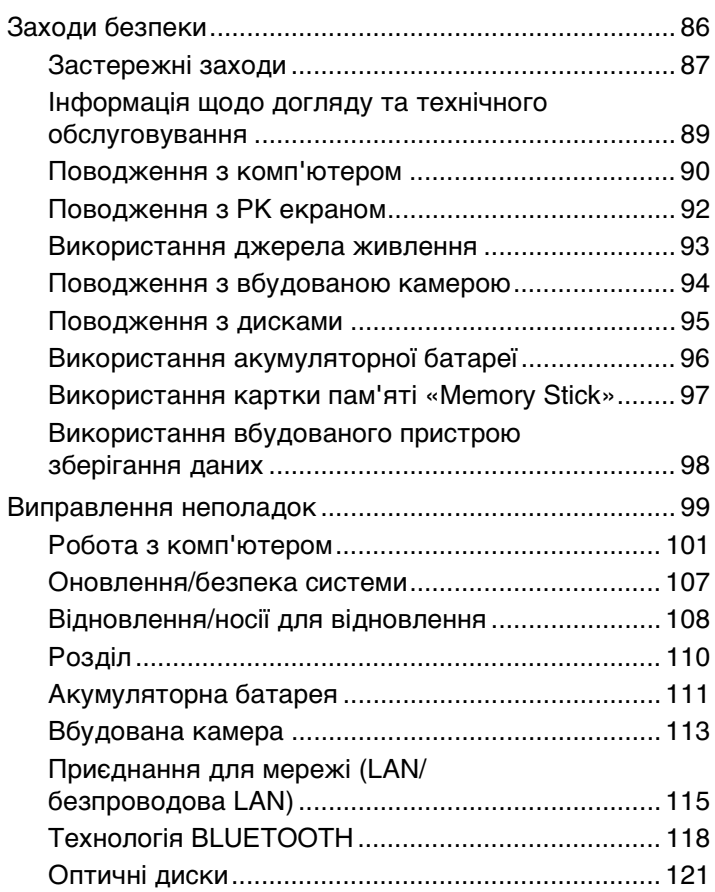

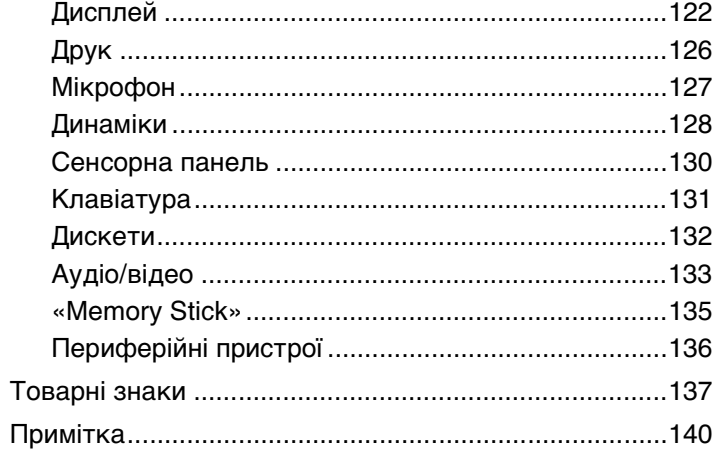

## <span id="page-3-1"></span><span id="page-3-0"></span>Перед використанням

Вітаємо вас з покупкою комп'ютера Sony VAIO® та запрошуємо до **Посібник користувача**. Компанія Sony поєднала досвід і передові технології аудіо, відео, комп'ютерної техніки і комунікацій для створення найсучаснішого комп'ютера.

**!** За зовнішнім виглядом комп'ютер, зображений у цьому посібнику, може незначною мірою відрізнятися від вашого комп'ютера.

## Пошук технічних характеристик

Деякі описані у цьому розділі функції, параметри та елементи, що постачаються, можуть відрізнятися від функцій, параметрів та елементів, доступних у вашому комп'ютері.

Щоб дізнатися про конфігурацію вашого комп'ютера, відвідайте веб-сайт служби підтримки VAIO за адресою [http://support.vaio.sony.eu/.](http://support.vaio.sony.eu/)

### <span id="page-3-2"></span>Про моделі з ОС Windows 7 Starter

На моделях з операційною системою Windows 7 Starter не можна скористатися деякими функціями, доступними на моделях з іншими випусками операційної системи Windows 7. З описаних у цьому **Посібник користувача**, наприклад, не можна використовувати такі:

- ❑ Нерегламентовані підключення функції безпроводової локальної мережі
- ❑ Функція кількох моніторів
- ❑ **Long Battery Life Wallpaper Setting** в **VAIO Control Center**

## <span id="page-4-1"></span><span id="page-4-0"></span>Додаткові відомості про ваш комп'ютер VAIO

Цей розділ містить інформацію про технічну підтримку вашого комп'ютера VAIO.

### 1. Друкована документація

- ❑ **Короткий посібник**. Огляд підключення компонентів, інформація про настройку тощо.
- ❑ **Посібник з відновлення системи, резервного копіювання та виправлення несправностей**
- ❑ **Правові положення / Гарантія**

#### ✍

Перед увімкненням функцій бездротового зв'язку (наприклад, бездротова мережа та технологія BLUETOOTH) уважно прочитайте розділ **Правові положення / Гарантія**.

### <span id="page-5-0"></span>2. Документація для перегляду на екрані

❑ **Посібник користувача VAIO**. Містить загальні відомості про комп'ютер VAIO, включаючи інформацію щодо отримання допомоги та усунення несправностей.

Щоб відкрити **Посібник користувача VAIO**, виберіть **Запустити** , **Усі програми**, а потім **VAIO Manual**.

❑ **Довідка та підтримка Windows**. Всеосяжний ресурс, що містить практичні поради, навчальні матеріали та демонстраційні ролики, які спрощують процес навчання роботі з комп'ютером.

Щоб відкрити розділ **Довідка та підтримка Windows**, натисніть кнопку **Запустити** та виберіть **Довідка та підтримка**, або, утримуючи клавішу Microsoft Windows, натисніть клавішу **F1**.

### <span id="page-6-0"></span>3. Веб-сайти підтримки

Якщо виникають проблеми з комп'ютером VAIO, запустіть програму **VAIO Care**, яка надає різні варіанти допомоги у вирішенні більшості проблем. Додаткову інформацію див. у розділі **[Використання VAIO Care \(стор. 28\)](#page-27-0)**.

Якщо потрібна додаткова допомога, відвідайте веб-сайт служби підтримки VAIO за адресою [http://support.vaio.sony.eu/.](http://support.vaio.sony.eu/)

У разі звернення до служби підтримки VAIO вас попросять надати серійний номер комп'ютера.

Серійний номер – це номер із 15 цифр, розміщений у нижній частині вікна **VAIO Care**, на нижній основі та боковій панелі комп'ютера або всередині акумуляторного відсіку.

Інші джерела інформації про комп'ютер VAIO:

- ❑ Форум VAIO за адресою [http://club-vaio.com,](http://club-vaio.com) за допомогою якого можна спілкуватися з іншими користувачами VAIO;
- $□$  Веб-сайт VAIO за адресою [http://www.vaio.eu/,](http://www.vaio.eu/) на якому міститься інформація про виріб;
- ❑ Магазин Sony, он-лайн за адресою [http://www.sony.eu/store.](http://www.sony.eu/store)

## <span id="page-7-1"></span><span id="page-7-0"></span>Аспекти ергономічності

Даний комп'ютер є портативним пристроєм, який застосовується в різноманітних умовах. Коли це можливо, намагайтеся брати до уваги вказані нижче аспекти ергономічності як для стаціонарних, так і для портативних оточень:

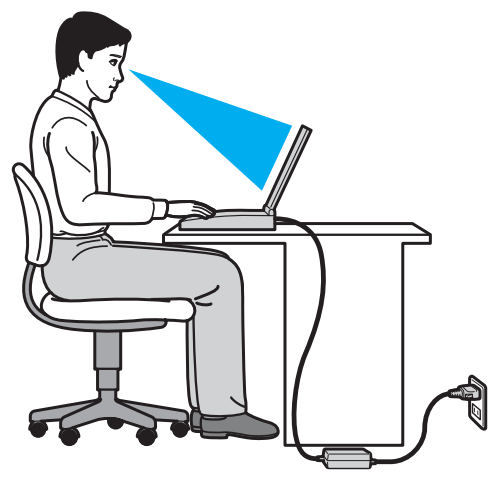

- ❑ **Положення комп'ютера**. Розмістіть комп'ютер навпроти себе. Під час роботи з клавіатурою або маніпулятором тримайте передпліччя у горизонтальному положенні, а зап'ястки – у вільному та зручному положенні. Верхні частини рук мають природно звисати з обох сторін. Користуючись комп'ютером, робіть часті перерви. Надмірне використання комп'ютера призвести до напруження очей, м'язів та сухожиль.
- ❑ **Меблі та постава**. Сидіть на стільці з надійною підтримкою спини. Відрегулюйте рівень свого стільця таким чином, щоб ступні повністю стояли на підлозі. Підставка для ніг може додати зручності. Сидіть у розслабленому, прямому положенні та намагайтеся не нахилятися вперед та не відхилятися сильно назад.
- <span id="page-8-0"></span>❑ **Кут перегляду дисплея**. Відрегулюйте найкраще положення, скориставшись функцією нахилу дисплея. Налаштування нахилу дисплея у належне положення дозволяє знизити напруження очей та втомлюваність м'язів. Також настройте рівень яскравості дисплея.
- ❑ **Освітлення**. Виберіть місце, в якому світло від вікон та ламп не створюватиме відблисків та віддзеркалення на дисплеї. Використовуйте непряме освітлення, щоб уникнути появи яскравих плям на дисплеї. Належне освітлення підвищує комфортність та ефективність роботи.
- ❑ **Розташування зовнішнього дисплея**. У разі використання зовнішнього дисплея встановіть дисплей на зручній для перегляду відстані. Переконайтеся, що під час сидіння навпроти монітора екран дисплея розміщений на рівні очей або трохи нижче.

#### $\sim$  10  $\sim$

## <span id="page-9-1"></span><span id="page-9-0"></span>Початок роботи

У цьому розділі описано, як почати роботу з комп'ютером VAIO.

**!**

Перед першим запуском комп'ютера не підключайте до нього жодні інші апаратні засоби, відсутні в фірмовому комплекті. Завершивши запуск, підключайте один пристрій за раз (наприклад, принтер, зовнішній жорсткий диск, сканер тощо), згідно з інструкціями виробника.

- ❑ **[Розміщення елементів керування і портів \(стор. 11\)](#page-10-0)**
- ❑ **[Інформація про світлові індикатори \(стор. 13\)](#page-12-0)**
- ❑ **[Підключення джерела живлення \(стор. 14\)](#page-13-0)**
- ❑ **[Використання акумуляторної батареї \(стор. 16\)](#page-15-0)**
- ❑ **[Безпечне вимикання комп'ютера \(стор. 22\)](#page-21-0)**
- ❑ **[Використання режимів економії енергії \(стор. 23\)](#page-22-0)**
- ❑ **[Забезпечення оптимального середовища для комп'ютера \(стор. 26\)](#page-25-0)**

## <span id="page-10-1"></span><span id="page-10-0"></span>Розміщення елементів керування і портів

Приділіть деякий час перегляду нижченаведених довідкових списків для ідентифікації елементів керування та портів на комп'ютері.

**!** Зовнішній вигляд комп'ютера може відрізнятися від зображень на ілюстраціях у даному посібнику через різницю у технічних характеристиках.

#### Список позначок елементів керування та портів

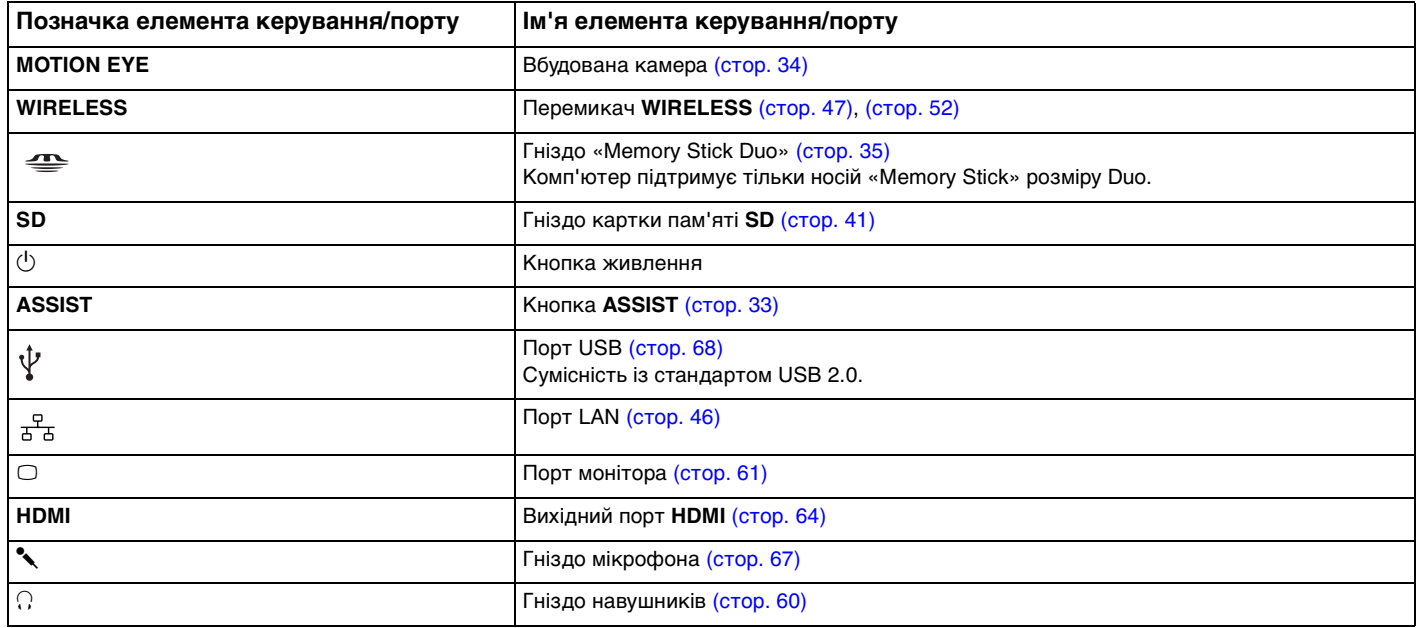

### <span id="page-11-0"></span>Список розташувань елементів керування та портів без позначок

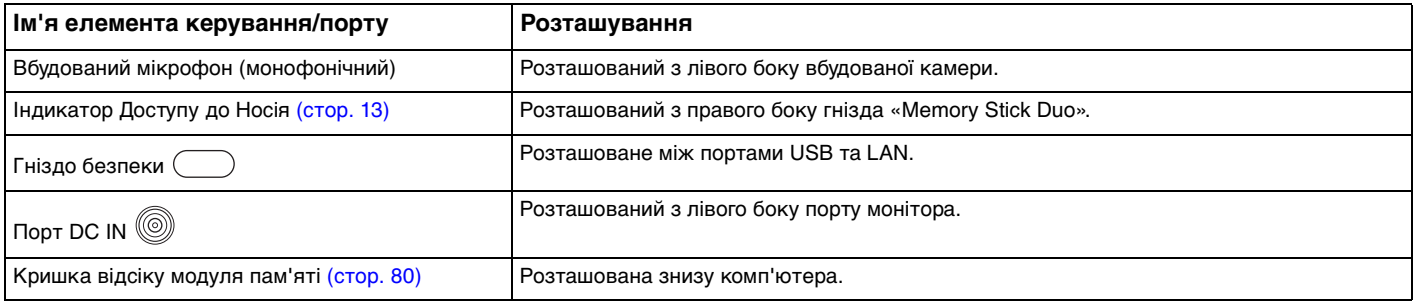

## <span id="page-12-1"></span><span id="page-12-0"></span>Інформація про світлові індикатори

Комп'ютер оснащено вказаними нижче світловими індикаторами:

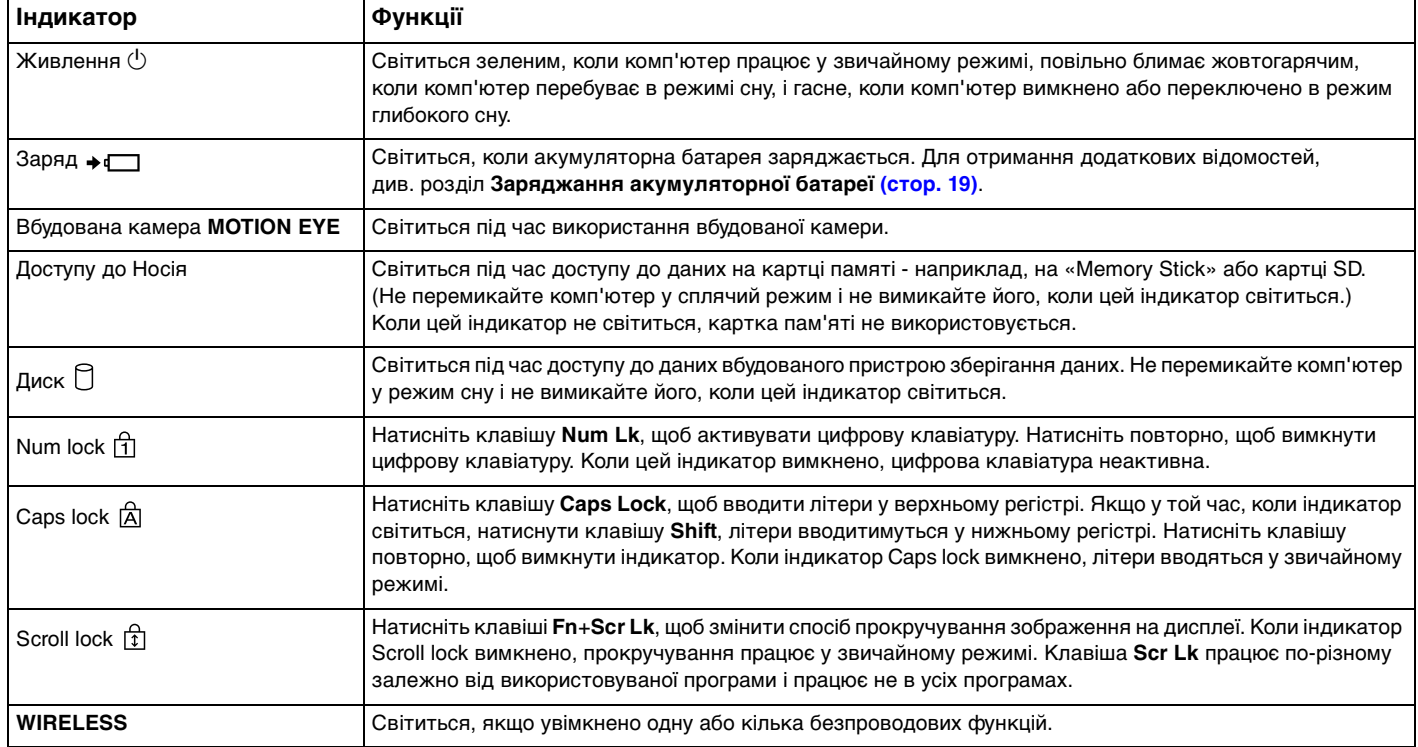

✍

### <span id="page-13-1"></span><span id="page-13-0"></span>Підключення джерела живлення

Для забезпечення живлення комп'ютера можна використовувати адаптер змінного струму або акумуляторну батарею.

### Використання адаптера змінного струму

Коли комп'ютер підключено до джерела живлення змінного струму, і встановлено акумуляторну батарею, використовується живлення від розетки змінного струму.

Використовуйте тільки адаптер змінного струму, що постачається разом з комп'ютером.

Для використання адаптера змінного струму

- **1** Підключіть один кінець шнура живлення (1) до адаптера змінного струму (3).
- **2** Підключіть інший кінець шнура живлення до розетки змінного струму (2).
- **3** Підключіть кабель, з'єднаний з адаптером змінного струму (3), до порту DC IN (4) на комп'ютері.

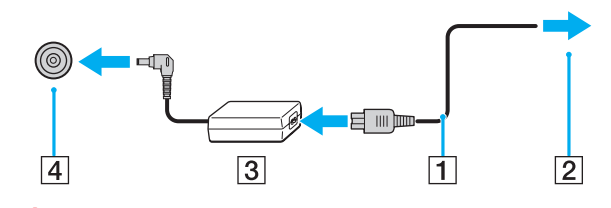

**!** Форма штепселя для входу постійного струму може відрізнятися залежно від адаптера змінного струму.

#### <span id="page-14-0"></span>✍

Щоб повністю від'єднати комп'ютер від джерела змінного струму, відключіть адаптер змінного струму від розетки.

Розетка змінного струму повинна бути легкодоступною.

Якщо комп'ютер не буде використовуватися протягом довгого часу, переведіть комп'ютер у режим глибокого сну. Див. розділ **[Використання режиму глибокого сну \(стор. 25\)](#page-24-0)**.

## <span id="page-15-1"></span><span id="page-15-0"></span>Використання акумуляторної батареї

Акумуляторна батарея з комплекту поставки комп'ютера не є повністю зарядженою під час постачання.

### Встановлення/Від'єднання акумуляторної батареї

Для встановлення акумуляторної батареї

- **1** Вимкніть комп'ютер та закрийте кришку з екраном РК-дисплея.
- **2** Посуньте перемикач фіксації акумуляторної батареї **LOCK** у положення розблокування.
- **3** Вставте акумуляторну батарею по діагоналі в відсік для батарей, щоб виступ (1) на будь-якій стороні відсіку для батарей увійшов у паз (2) на будь-якій стороні акумуляторної батареї.

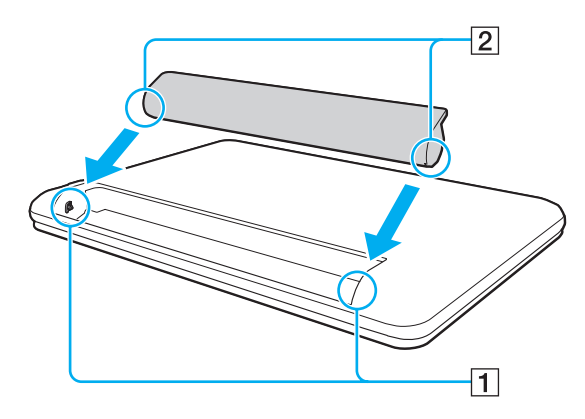

<span id="page-16-0"></span>**4** Посуньте акумуляторну батарею у відсік для батарей, доки вона не стане на місце з клацанням.

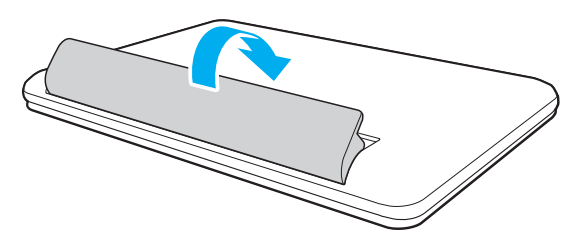

**5** Посуньте перемикач фіксації акумулятора **LOCK** у положення **LOCK**, щоб зафіксувати акумуляторну батарею на комп'ютері.

<span id="page-17-0"></span>Для від'єднання акумуляторної батареї

**!** Якщо від'єднати акумуляторну батарею, коли комп'ютер увімкнено й не підключено до адаптера змінного струму, усі незбережені дані буде втрачено.

- **1** Вимкніть комп'ютер та закрийте кришку з екраном РК-дисплея.
- **2** Посуньте перемикач фіксації акумуляторної батареї **LOCK** у положення розблокування.
- **3** Посуньте та утримуйте засувку **RELEASE**, відсуньте кінчиком пальця затискач а акумуляторній батареї та підніміть акумуляторну батарею в напрямку стрілки, а потім посуньте ї ї, виймаючи з комп'ютера.

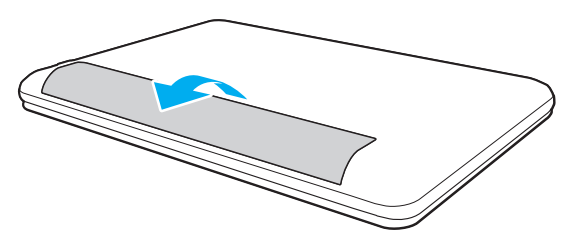

#### **!**

Задля вашої безпеки рекомендується користуватися лише автентичними акумуляторними батареями Sony та адаптерами змінного струму, що відповідають стандартам забезпечення якості. Вони постачаються компанією Sony для комп'ютера VAIO. Деякі комп'ютери VAIO можуть працювати лише за умови, що в них встановлено автентичну акумуляторну батарею Sony.

### <span id="page-18-1"></span><span id="page-18-0"></span>Заряджання акумуляторної батареї

Акумуляторна батарея з комплекту поставки комп'ютера не є повністю зарядженою під час постачання.

Для зарядження акумуляторної батареї

- **1** Встановіть акумуляторну батарею.
- **2** Підключіть комп'ютер до джерела живлення за допомогою адаптера змінного струму. Під час заряджання акумуляторної батареї індикатор заряду ввімкнено. Коли заряд акумуляторної батареї наближається до вибраного вами максимального рівня, індикатор заряду вимикається.

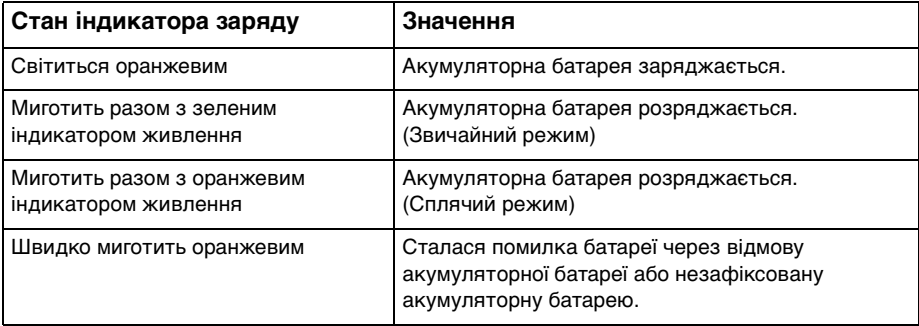

**!**

Заряджайте акумуляторну батарею так, як описано у цьому посібнику, з першого заряджання акумулятора.

#### <span id="page-19-0"></span>✍

Коли комп'ютер приєднано безпосередньо до джерела змінного струму, тримайте акумуляторну батарею у комп'ютері. Акумуляторна батарея продовжує заряджатися під час використання комп'ютера.

Коли акумуляторна батарея розряджається, і починають миготіти індикатори акумулятора та живлення, слід підключити комп'ютер до адаптера змінного струму, щоб зарядити акумуляторну батарею, або вимкнути комп'ютер і встановити повністю заряджену акумуляторну батарею.

Ваш комп'ютер постачається разом з іонно-літієвою акумуляторною батареєю. Заряджання частково розрядженого акумулятора не впливає на термін служби акумулятора.

Під час роботи з деякими програмами та периферійними пристроями комп'ютер може не переходити в режим глибокого сну навіть при малому залишковому ресурсі акумулятора. Щоб запобігти втраті даних під час роботи комп'ютера від акумулятора, потрібно часто зберігати дані та вручну активувати режим керування живленням, наприклад режим сну або глибокого сну.

Якщо акумуляторна батарея розрядиться за час знаходження комп'ютера у режимі сну, усі дані, які не було збережено, будуть втрачені. Повернутися до попереднього стану роботи неможливо. Для запобігання втраті даних потрібно часто зберігати дані.

### <span id="page-20-0"></span>Збільшення ресурсу акумуляторної батареї

Коли комп'ютер працює від батарей, можна подовжити термін придатності батарей одним з наступних способів.

**!** На моделях з операційною системою Windows 7 Starter не можна скористатися деякими функціями, описаними в цьому **Посібник користувача**. Для отримання додаткових відомостей, див. розділ **[Про моделі з ОС Windows 7 Starter \(стор. 4\)](#page-3-2)**.

- ❑ Зменшення яскравості РК-дисплея екрана комп'ютера.
- ❑ Використовувати режим економії енергії. Для отримання додаткових відомостей, див. розділ **[Використання режимів економії енергії \(стор. 23\)](#page-22-0)**.
- ❑ Встановлення фоном робочого столу шпалер у вікні **Long Battery Life Wallpaper Setting** у **VAIO Control Center**.

### <span id="page-21-1"></span><span id="page-21-0"></span>Безпечне вимикання комп'ютера

Щоб запобігти втраті незбережених даних, комп'ютер обов'язково потрібно вимикати належним чином, як описано нижче.

#### Для вимикання комп'ютера

- **1** Вимкніть периферійні пристрої, підключені до комп'ютера.
- **2** Збережіть дані та закрийте всі запущені програми.
- **3** Натисніть кнопку **Запустити** і кнопку **Завершити роботу**. Через деякий час комп'ютер автоматично вимкнеться. Світловий індикатор живлення має обов'язково погаснути.

## <span id="page-22-2"></span><span id="page-22-1"></span><span id="page-22-0"></span>Використання режимів економії енергії

Для подовження терміну служби акумуляторної батареї можна скористатися перевагами настройок керування живленням. Крім звичайного робочого режиму ваш комп'ютер може мати два режими зберігання енергії залежно від використання комп'ютера: режимі сну та глибокого сну.

**!**

Якщо комп'ютером не збираються користуватися протягом тривалого періоду часу, і при цьому він відключений від джерела змінного струму, переведіть комп'ютер в режим глибокого сну або вимкніть його.

Якщо акумуляторна батарея розрядиться за час знаходження комп'ютера у режимі сну, усі дані, які не було збережено, будуть втрачені. Повернутися до попереднього стану роботи неможливо. Для запобігання втраті даних потрібно часто зберігати дані.

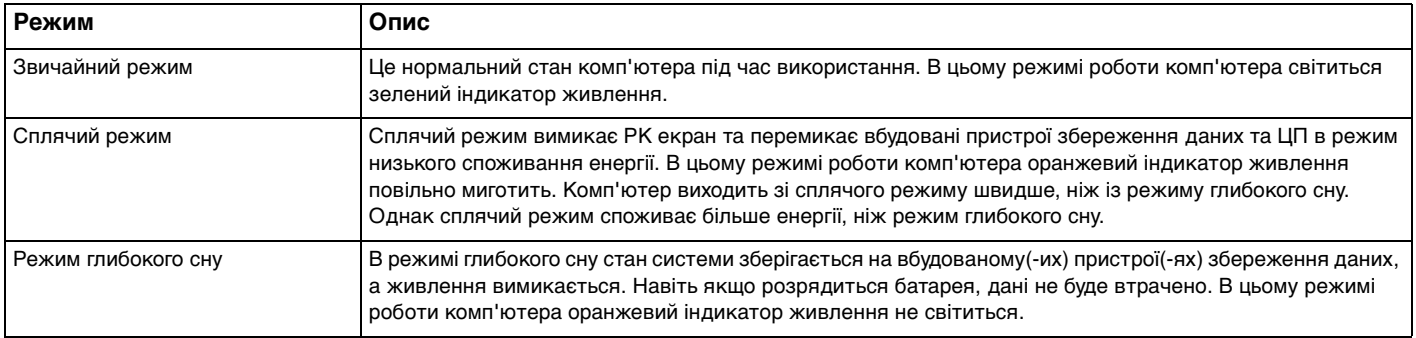

### <span id="page-23-0"></span>Використання сплячого режиму

Щоб увімкнути сплячий режим

Натисніть **Запустити**, стрілку поряд з кнопкою **Завершити роботу** та **Сон**.

Щоб повернутися до нормального режиму

- ❑ Натисніть будь-яку клавішу.
- ❑ Натисніть кнопку живлення комп'ютера.

**!** Якщо натиснути й утримувати кнопку живлення довше чотирьох секунд, комп'ютер вимкнеться автоматично. Всі дані, які не було збережено, буде втрачено.

### <span id="page-24-1"></span><span id="page-24-0"></span>Використання режиму глибокого сну

Щоб увімкнути режим глибокого сну

Натисніть клавіші **Fn**+**F12**.

Або натисніть **Запустити**, стрілку поряд з кнопкою **Завершити роботу** та **Режим глибокого сну**.

**!** Не переносьте комп'ютер до вимкнення його індикатора живлення.

Щоб повернутися до нормального режиму

Натисніть кнопку живлення.

**!** Якщо натиснути й утримувати кнопку живлення довше чотирьох секунд, комп'ютер вимкнеться автоматично.

## <span id="page-25-1"></span><span id="page-25-0"></span>Забезпечення оптимального середовища для комп'ютера

### Оновлення комп'ютера

Не забувайте оновлювати комп'ютер VAIO наведеними нижче програмами для підвищення його продуктивності, посилення захисту та розширення функціональних можливостей.

**VAIO Update** автоматично повідомляє про нові оновлення, які з'являються в Інтернеті, а також завантажує і встановлює їх на комп'ютер.

#### ❑ **Windows Update**

Натисніть **Запустити**, **Усі програми** і **Windows Update**, а потім виконуйте інструкції, що з'являться на екрані.

#### ❑ **VAIO Update 5**

Натисніть **Запустити**, **Усі програми** і **VAIO Update**, а потім виконуйте інструкції, що з'являться на екрані.

**!** Щоб мати можливість отримувати оновлення, потрібно підключити комп'ютер до Інтернету.

### <span id="page-26-0"></span>Підтримання антивірусного програмного забезпечення в актуальному стані

Актуальність програм, які забезпечують захист комп'ютера в Інтернеті, підтримується шляхом завантаження та встановлення останніх оновлень для нього з веб-сайту розробника.

**!** Щоб мати можливість отримувати оновлення, потрібно підключити комп'ютер до Інтернету.

- ❑ У разі використання програми **McAfee**:
	- **1** Натисніть **Запустити**, **Усі програми**, **McAfee** і **McAfee SecurityCenter** або **McAfee Internet Security**.
	- **2** Перейдіть на вкладку оновлення й задайте перевірку наявності оновлень.
	- **3** Дотримуйтесь інструкцій на екрані, щоб завершити оновлення.
- ❑ У разі використання програми **Norton Internet Security**:
	- **1** Натисніть кнопку **Запустити**, виберіть **Усі програми**, **Norton Internet Security**, а потім виберіть **LiveUpdate** або **Norton Internet Security**.
	- **2** Дотримуйтесь інструкцій на екрані, щоб завершити оновлення.

#### $\mathbb{Z}_n$

Детальніші відомості наведено у файлі довідки до програмного забезпечення.

**!** Фактична послідовність дій може відрізнятися від описаної вище залежно від встановлених на комп'ютері оновлень. У такому випадку виконуйте інструкції, які відображаються на екрані.

### <span id="page-27-1"></span><span id="page-27-0"></span>Використання VAIO Care

**VAIO Care** дозволяє регулярно перевіряти роботу комп'ютера та налаштовувати його, щоб забезпечити оптимальний рівень його продуктивності. У разі, якщо порушиться робота комп'ютера, запустіть програму **VAIO Care**. **VAIO Care** виконає відповідні дії, щоб вирішити проблему.

#### Запуск VAIO Care

❑ На моделях із кнопкою **ASSIST**

Натисніть кнопку **ASSIST**, коли комп'ютер увімкнено.

❑ На моделях без кнопки **ASSIST**

Натисніть **Запустити**, **Усі програми** та **VAIO Care**.

**!** Не натискайте кнопку **ASSIST** під час перебування комп'ютера у режимі глибокого сну.

#### ✍

Детальнішу інформацію див. у файлі довідки щодо **VAIO Care**.

На моделях із кнопкою **ASSIST** (коли комп'ютер вимкнено) натисненням кнопки **ASSIST** запускається програма **VAIO Care Rescue**. Програмою **VAIO Care Rescue** можна скористатися для відновлення комп'ютера в разі надзвичайних обставин, наприклад, коли операційна система Windows не завантажується.

## <span id="page-28-1"></span><span id="page-28-0"></span>Використання комп'ютера VAIO

У цьому розділі описано, як скористатися всіма можливостями комп'ютера VAIO.

- ❑ **[Використання клавіатури \(стор. 30\)](#page-29-0)**
- ❑ **[Використання сенсорної панелі \(стор. 32\)](#page-31-0)**
- ❑ **[Використання кнопки спеціальних функцій \(стор. 33\)](#page-32-0)**
- ❑ **[Використання вбудованої камери \(стор. 34\)](#page-33-0)**
- ❑ **[Використання «Memory Stick» \(стор. 35\)](#page-34-0)**
- ❑ **[Використання інших модулів/карток пам'яті \(стор. 41\)](#page-40-0)**
- ❑ **[Використання Інтернету \(стор. 45\)](#page-44-0)**
- ❑ **[Використання мережі \(LAN\) \(стор. 46\)](#page-45-0)**
- ❑ **[Використання безпроводової локальної мережі \(стор. 47\)](#page-46-0)**
- ❑ **[Використання функції BLUETOOTH \(стор. 52\)](#page-51-0)**

## <span id="page-29-1"></span><span id="page-29-0"></span>Використання клавіатури

На клавіатурі є додаткові функціональні клавіші залежно від моделі.

### Комбінації із клавішею «Fn» та їхні функції

#### ✍

Деякі функції клавіатури можна використати лише після запуску операційної системи.

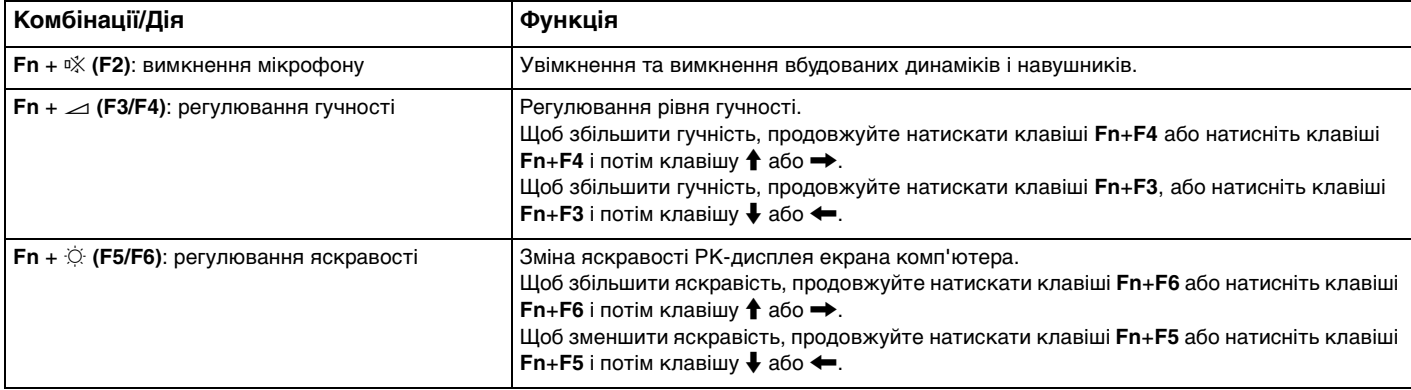

<span id="page-30-0"></span>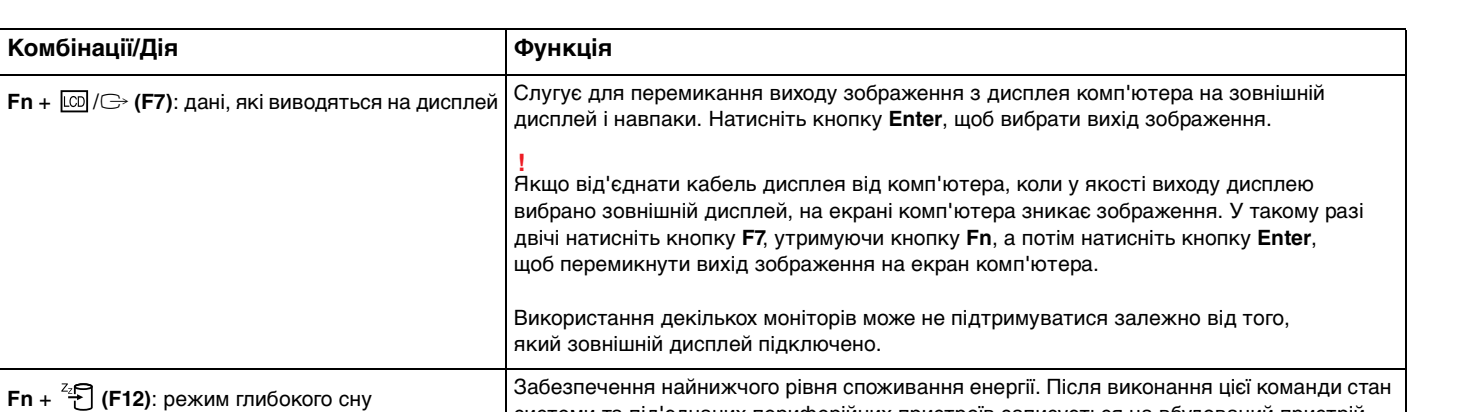

системи та під'єднаних периферійних пристроїв записується на вбудований пристрій зберігання даних, а системне живлення вимикається. Щоб повернути систему до

Детальну інформацію про керування живленням див. у розділі **[Використання режимів](#page-22-2)** 

початкового стану, увімкніть живлення за допомогою кнопки живлення.

**[економії енергії \(стор. 23\)](#page-22-2)**.

## <span id="page-31-1"></span><span id="page-31-0"></span>Використання сенсорної панелі

За допомогою сенсорної панелі об'єкти на екрані можна виділяти, перетягувати, прокручувати, а також наводити на них вказівник миші.

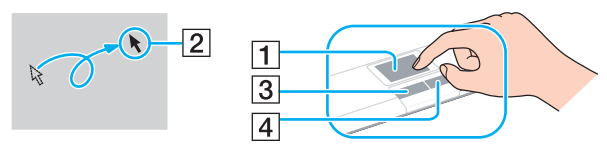

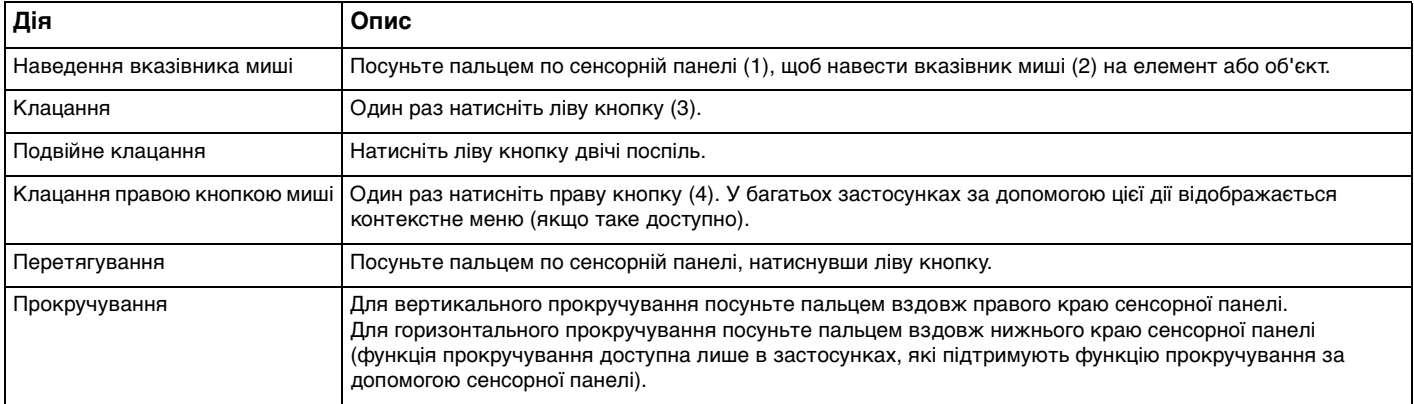

#### $\mathbb{Z}_n$

Коли миша підключена до комп'ютера сенсорну панель можна ввімкнути або вимкнути. Щоб змінити параметри сенсорної панелі, скористайтеся **VAIO Control Center**.

**!** Переконайтеся, що до комп'ютера підключено мишу, перед тим як вимкнути сенсорну панель. Якщо сенсорну панель було вимкнуто перед підключенням миші до комп'ютера, управляти вказівником можна буде лише за допомогою клавіатури.

## <span id="page-32-2"></span><span id="page-32-1"></span><span id="page-32-0"></span>Використання кнопки спеціальних функцій

Комп'ютер обладнано спеціальною кнопкою, призначеною для полегшення використання спеціальних функцій комп'ютера.

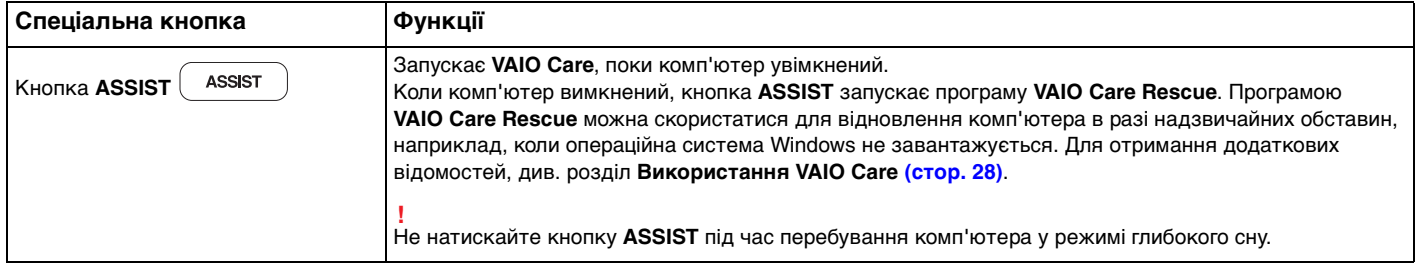

## <span id="page-33-2"></span><span id="page-33-1"></span><span id="page-33-0"></span>Використання вбудованої камери

Комп'ютер обладнано вбудованою камерою.

За допомогою відповідного програмного забезпечення для отримання зображень можна виконувати такі операції:

- ❑ запис нерухомих зображень та фільмів;
- ❑ розпізнавання та записування рухів об'єкта для моніторингу;
- ❑ редагування записаних даних.

#### ✍

Вмикання комп'ютера активує і вбудовану камеру.

За наявності відповідного програмного забезпечення можна здійснювати відеодзвінки.

**!**

Запуск програмного забезпечення для обміну миттєвими повідомленнями та відеоредакторів або вихід з них не призводить до відповідного активування чи вимкнення вбудованої камери.

Не вводьте комп'ютер у режимі сну або глибокого сну під час використання вбудованої камери.

Використання програмного забезпечення, призначеного для отримання зображень

- **1** Натисніть кнопку **Запустити**, виберіть **Усі програми**, **ArcSoft Webcam Suite** та **WebCam Companion 4**.
- **2** Натисніть необхідний значок у головному вікні. Докладні відомості стосовно використання програмного забезпечення наведено у файлі довідки до програмного забезпечення.

#### ✍

Якщо ви записуєте нерухоме чи рухоме зображення в темному місці, натисніть значок **Capture** у головному вікні, а потім натисніть значок **WebCam Settings** і виберіть пункт «Недостатнє освітлення» або «Компенсація недостатнього освітлення» у вікні властивостей.

**!** Якщо зображення не записуються належним чином, наприклад не відображуються плавно, клацніть поточну роздільну здатність для запису зображення у правому верхньому куту головного вікна та зменште її значення.

## <span id="page-34-2"></span><span id="page-34-1"></span><span id="page-34-0"></span>Використання «Memory Stick»

Картка пам'яті «Memory Stick» – це компактний, портативний і універсальний носій для запису, спеціально розроблений для обміну і надання спільного доступу до цифрових даних між сумісними виробами, як-от цифровими камерами, мобільними телефонами і іншими пристроями. Оскільки він є знімним, його можна використовувати для зберігання зовнішніх даних.

### Перед використанням карток пам'яті «Memory Stick»

Гніздо карток пам'яті «Memory Stick Duo» комп'ютера приймає картки наступних розмірів та типів носіїв:

- ❑ «Memory Stick Duo»
- ❑ «Memory Stick PRO Duo»
- ❑ «Memory Stick PRO-HG Duo»

**!** Комп'ютер підтримує тільки носій «Memory Stick» розміру Duo та не підтримує стандартний розмір «Memory Stick».

Гніздо «Memory Stick Duo» на комп'ютері не підтримує 8-бітну паралельну передачу даних (швидкісна передача даних). Найновішу інформацію про «Memory Stick» наведено за адресою<http://www.sony.net/memorycard/>.

### <span id="page-35-0"></span>Вставлення та видалення картки пам'яті «Memory Stick»

#### Щоб вставити «Memory Stick»

- **1** Знайдіть гніздо «Memory Stick Duo».
- **2** Тримайте «Memory Stick» стрілкою догори та у напрямку гнізда.
- **3** Обережно посуньте «Memory Stick» у гніздо, доки вона, клацнувши, стане на місце. Не застосовуйте силу, вставляючи носій у гніздо.

#### ✍

Якщо картка «Memory Stick» входить у гніздо з ускладненнями, обережно висуньте її та переконайтеся, що вона вставляється в належному напрямку.

Якщо ви вставляєте «Memory Stick» у гніздо вперше, може з'явитися запит щодо встановлення драйвера програмного забезпечення. Якщо відобразиться відповідний запит, встановіть програмне забезпечення згідно з інструкціями на екрані.

Система автоматично визначає картку «Memory Stick», після чого відображається ї ї вміст. Якщо на робочому столі нічого не відображається, натисніть кнопку **Запустити**, **Комп'ютер** і двічі натисніть значок «Memory Stick».

Значок «Memory Stick» з'явиться у вікні **Комп'ютер** після вставлення «Memory Stick» у гніздо.

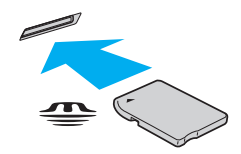

#### **!** Перед використанням носіїв «Memory Stick Micro» («M2»), слід обов'язково вставити його у адаптер «M2» розміру Duo. Якщо вставити такий носій безпосередньо у гніздо карток пам'яті «Memory Stick Duo» без адаптера, вийняти її з гнізда буде практично неможливо.
### <span id="page-36-0"></span>Щоб видалити «Memory Stick»

**!** Не виймайте «Memory Stick», коли індикатор доступу до носія світиться. Це може призвести до втрати даних. На завантаження даних великого обсягу може знадобитися деякий час, тому перед вийманням «Memory Stick» переконайтеся, що індикатор погас.

- **1** Знайдіть гніздо «Memory Stick Duo».
- **2** Переконайтеся, що індикатор доступу до носія вимкнено.
- **3** Посуньте «Memory Stick» у напрямку комп'ютера і відпустіть. «Memory Stick» вийде із гнізда.
- **4** Потягніть «Memory Stick» з гнізда.

**!** Завжди плавно виймайте «Memory Stick», інакше вона може несподівано вискочити.

## <span id="page-37-0"></span>Форматування «Memory Stick»

### Щоб відформатувати «Memory Stick»

#### Картка «Memory Stick» відформатована та готова до використання.

Якщо потрібно повторно відформатувати носій за допомогою комп'ютера, виконайте такі дії.

#### **!** Для форматування картки використовуйте пристрій, який розроблено для ї ї форматування і який підтримує «Memory Stick».

Під час форматування «Memory Stick» усі дані на ній стираються. Перед форматуванням носія, переконайтеся, що він не містить важливих даних.

Не виймайте картку «Memory Stick» з гнізда під час її форматування. Це може спричинити несправності.

- **1** Знайдіть гніздо «Memory Stick Duo».
- **2** Обережно посуньте «Memory Stick» у гніздо, доки вона, клацнувши, стане на місце.
- **3** Натисніть кнопку **Запустити** і виберіть пункт **Комп'ютер**.
- **4** Натисніть значок «Memory Stick» правою кнопкою і виберіть пункт **Форматувати**.
- **5** Натисніть кнопку **Відновити параметри пристрою за промовчанням**.

#### **!** Розмір блока виділеної пам'яті і файлової системи може змінитися.

Не вибирайте варіант **NTFS** із розкривного списку **Файлова система**, оскільки це може призвести до несправності.

### ✍

Процес форматування буде завершено швидше, якщо вибрано параметр **Швидке (очищення змісту)** у вікні **Способи форматування**.

- <span id="page-38-0"></span>**6** Натисніть кнопку **Почати**.
- **7** Дотримуйтесь інструкцій на екрані.

**!** Залежно від типу носія, форматування «Memory Stick» може зайняти деякий час.

## <span id="page-39-0"></span>Примітки щодо використання картки «Memory Stick»

- ❑ Комп'ютер протестовано, і підтверджено його сумісність із запатентованими компанією Sony «Memory Stick» ємністю до 32 Гбайт, доступними станом на вересень 2010 року. Проте не гарантується сумісність з усіма «Memory Stick», що мають такі ж технічні характеристики.
- ❑ Вставляючи картку «Memory Stick» у гніздо, неодмінно тримайте ї ї стрілкою у належному напрямку. Щоб уникнути пошкодження комп'ютера чи носія, не застосовуйте силу, вставляючи картку «Memory Stick» у гніздо, якщо вона не вставляється безперешкодно.
- ❑ Обережно вставляйте або виймайте картку «Memory Stick» з гнізда. Не застосовуйте силу, вставляючи або виймаючи його із гнізда.
- ❑ Не гарантується сумісність, якщо картку «Memory Stick» вставлено із кількома адаптерами для перетворення.
- ❑ Гніздо «Memory Stick Duo» на комп'ютері не підтримує функцію захисту авторських прав («MagicGate») карток «Memory Stick».
- ❑ За винятком власного користування, вважається порушенням законів захисту авторського права використання будь-яких записів аудіо і/або відео даних, якщо на це не має згоди власників відповідних авторських прав. Відповідним чином, картки пам'яті «Memory Stick» з захищеними авторським правом даними, можуть використовуватися тільки на законній підставі.
- ❑ Не вставляйте кілька карток пам'яті в одне гніздо. Неправильне вставлення носія може призвести до пошкодження комп'ютера і носія.

#### $\sim$  41

# <span id="page-40-0"></span>Використання інших модулів/карток пам'яті

## Використання картки пам'яті SD

Комп'ютер обладнано гніздом для картки пам'яті **SD**. Це гніздо можна використовувати для передавання даних на й із цифрових камер, відеокамер, музичних програвачів і інших аудіо і відео пристроїв.

### Перед використанням картки пам'яті SD

Гніздо для карток пам'яті **SD** на комп'ютері підтримує такі картки пам'яті:

- ❑ Картка пам'яті SD
- ❑ Картка пам'яті SDHC

Для отримання останніх відомостей про сумісні картки пам'яті, див. **[Додаткові відомості про ваш комп'ютер VAIO](#page-4-0)  [\(стор. 5\)](#page-4-0)** і відвідайте відповідний веб-сайт підтримки.

<span id="page-41-0"></span>Щоб вставити картку пам'яті SD

- **1** Знайдіть гніздо для карток пам'яті **SD**.
- **2** Тримайте картку пам'яті SD так, щоб стрілка вказувала на гніздо.
- **3** Обережно посуньте картку пам'яті SD у гніздо, доки вона, клацнувши, стане на місце. Не застосовуйте силу, вставляючи картку у гніздо.

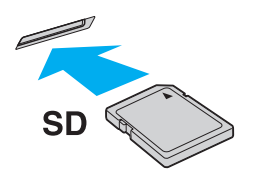

#### ✍

Якщо ви вставляєте картку SD у гніздо вперше, може з'явитися запит на встановлення драйвера програмного забезпечення. Якщо відобразиться відповідний запит, встановіть програмне забезпечення згідно з інструкціями на екрані.

Значок картки пам'яті SD з'явиться у вікні **Комп'ютер** після вставлення картки пам'яті у гніздо.

<span id="page-42-0"></span>Щоб вийняти картку пам'яті SD

- **1** Знайдіть гніздо для карток пам'яті **SD**.
- **2** Переконайтеся, що індикатор доступу до носія вимкнено.
- **3** Посуньте картку пам'яті SD у напрямку комп'ютера і відпустіть. Картка пам'яті SD вийде з гнізда.
- **4** Потягніть картку пам'яті SD із гнізда.

## <span id="page-43-0"></span>Примітки щодо використання карток пам'яті

### Загальні примітки щодо використання карток пам'яті

- ❑ Використовуйте лише картки пам'яті, сумісні зі стандартами, які підтримує ваш комп'ютер.
- Вставляючи картку пам'яті у гніздо, завжди тримайте її стрілкою у належному напрямку. Щоб уникнути пошкодження комп'ютера чи носія, не застосовуйте силу, вставляючи картку пам'яті у гніздо, якщо вона не вставляється безперешкодно.
- ❑ Обережно вставляйте або виймайте картку пам'яті із гнізда. Не застосовуйте силу, вставляючи або виймаючи його із гнізда.
- ❑ Не виймайте картку пам'яті, коли індикатор доступу до носія світиться. Це може призвести до втрати даних.
- ❑ Не намагайтеся вставити картку пам'яті або адаптер карток пам'яті у гніздо для карток пам'яті іншого типу. Можуть виникнути ускладнення з вийманням несумісних карток пам'яті або адаптерів карток пам'яті із гнізда, що може спричинити пошкодження комп'ютера.
- ❑ Не вставляйте кілька карток пам'яті в одне гніздо. Неправильне вставлення носія може призвести до пошкодження комп'ютера і носія.

### Примітки щодо використання карток пам'яті SD

- ❑ Комп'ютер протестовано і підтверджено його сумісність з основними картками пам'яті, доступними станом на травень 2010 року. Проте не гарантується сумісність з усіма картками пам'яті.
- ❑ Картки пам'яті SD (до 2 Гбайт) і картки пам'яті SDHC (до 32 Гбайт) було протестовано й підтверджено їх сумісність із комп'ютером.
- ❑ Гніздо картки пам'яті SD на комп'ютері не підтримує UHS (Ultra High Speed, ультрашвидкісна функція передавання даних).
- ❑ Гніздо картки пам'яті SD на комп'ютері не підтримує захист авторських прав.

# <span id="page-44-0"></span>Використання Інтернету

Перед використанням Інтернету потрібно підписатися на послуги Інтернет-провайдера і встановити пристрої, необхідні для підключення комп'ютера до Інтернету.

Інтернет-провайдер може надавати такі варіанти послуг з підключення до Інтернету:

- ❑ Оптоволокно до будинку (FTTH)
- ❑ Цифрова абонентська лінія (DSL)
- ❑ Кабельний модем
- ❑ Супутник
- ❑ Комутований зв'язок

Детальна інформація про пристрої, необхідні для Інтернету та спосіб їх підключення до Інтернету надається Інтернет-провайдером.

#### ✍

Для підключення комп'ютера до Інтернету за допомогою функції безпроводового зв'язку потрібно встановити безпроводову локальну мережу. Для отримання додаткових відомостей, див. розділ **[Використання безпроводової локальної мережі](#page-46-0)  [\(стор. 47\)](#page-46-0)**.

#### **!**

При підключенні комп'ютера до Інтернету слід обов'язково вжити відповідних заходів з безпеки для захисту комп'ютера від онлайнових загроз.

В залежності від договору надання послуг з Інтернет-провайдером, може знадобитися підключення зовнішнього модемного пристрою, наприклад, телефонного модема USB, модема DSL або кабельного модема, щоб забезпечити підключення комп'ютера до Інтернету. Для отримання додаткових відомостей про підключення і налаштування конфігурації модему див. посібник, наданий із модемом.

# <span id="page-45-0"></span>Використання мережі (LAN)

Комп'ютер можна підключити до мереж типу 1000BASE-T/100BASE-TX/10BASE-T за допомогою кабелю мережі LAN. Підключіть один кінець кабелю LAN (не надається) до порту LAN на комп'ютері, а інший кінець – до мережі. Щодо отримання детальної інформації про пристрої, необхідні для доступу до мережі LAN, зверніться до адміністратора мережі.

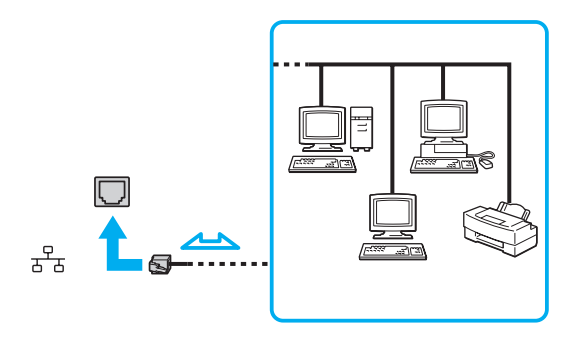

### ✍

Комп'ютер можна підключити до будь-якої мережі, не змінюючи настройки за промовчанням.

#### **!**

Не під'єднуйте телефонний кабель до порта локальної мережі (LAN) на вашому комп'ютері.

Якщо порт LAN підключено до нижченаведених телефонних ліній, високий електрострум може спричинити пошкодження, перегрівання або пожежу.

- Домашні (пристрій гучного зв'язку системи внутрішнього зв'язку) або робочі телефонні лінії (багатоканальний робочий телефон)
- Громадська телефонна абонентська лінія
- АТС (автоматична телефонна станція)

# <span id="page-46-1"></span><span id="page-46-0"></span>Використання безпроводової локальної мережі

Використання безпроводового локальної мережі (WLAN) дозволяє підключення до Інтернету через безпроводову мережу.

### $\Omega$

Безпроводова мережа використовує стандарт IEEE 802.11a/b/g/n, у якому зазначено використану технологію. Щоб дізнатися про конфігурацію вашого комп'ютера, дивіться технічні характеристики.

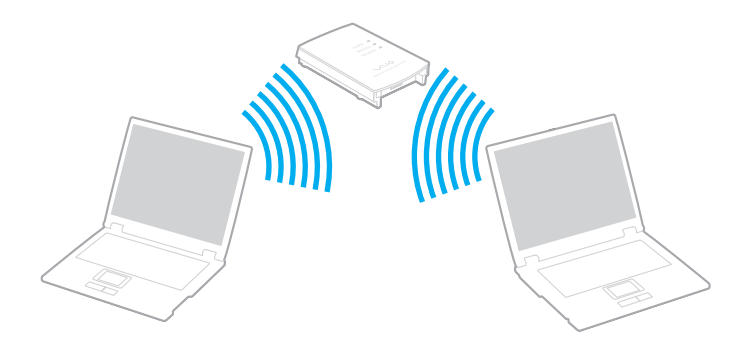

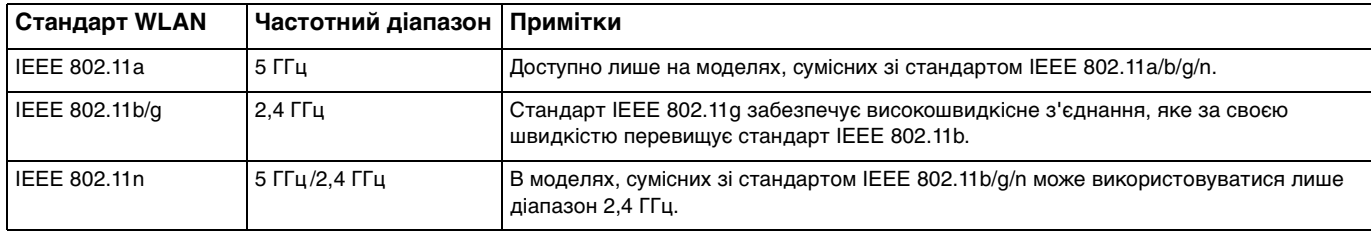

# <span id="page-47-0"></span>Примітки щодо використання функції безпроводових LAN

### Загальні відомості щодо використання функції безпроводових LAN

- ❑ У деяких країнах чи регіонах використання виробів мережі WLAN може обмежуватися місцевими правилами (наприклад, обмеженою кількістю каналів).
- ❑ Стандарти IEEE 802.11a та IEEE 802.11n недоступні у тимчасових мережах.
- ❑ Діапазон 2,4 ГГц, з яким працюють пристрої безпроводової локальної мережі, використовується різними пристроями. Хоча пристрої безпроводової локальної мережі використовують цю технологію для зведення до мінімуму радіоперешкод від інших пристроїв, які використовують таку саму частоту, такі радіоперешкоди можуть бути причиною повільнішої швидкості передавання даних і звуження зони стабільного зв'язку, а також призводити до розривання з'єднання.
- ❑ Швидкість обміну даними та діапазон можуть відрізнятися в залежності від наступних умов:
	- ❑ відстань між пристроями зв'язку;
	- ❑ існування перешкод між пристроями;
	- ❑ конфігурація пристроїв;
	- ❑ радіоумови;
	- ❑ оточення, яке передбачає існування стін та матеріалів таких стін;
	- використане програмне забезпечення.
- ❑ Обмін даними може перериватися в залежності від радіоумов.
- ❑ Фактична швидкість зв'зку не може бути вищою, ніж ї ї значення, що відображається на комп'ютері.
- ❑ Використання виробів WLAN, сумісних з різними стандартами, які використовують один і той самий діапазон в одній безпроводовій мережі може знизити швидкість обміну даними через радіоперешкоди. Враховуючи це, продукти WLAN розроблено, щоб зменшити швидкість з'єднання для забезпечення зв'язку з іншими виробами WLAN, сумісними з різними стандартами, які використовують один і той самий діапазон. Якщо швидкість з'єднання менша за очікувану, ї ї можна збільшити, змінивши безпроводовий канал у точці доступу.

### <span id="page-48-0"></span>Примітки щодо шифрування даних

Стандарт WLAN включає методи шифрування: протокол Wired Equivalent Privacy (WEP), який є протоколом безпеки, технологія захищеного доступу Wi-Fi Protected Access 2 (WPA2) і технологія захищеного доступу Wi-Fi Protected Access (WPA). Спільно запропоновані IEEE і альянсом Wi-Fi Alliance технології WPA2 і WPA є специфікаціями стандартів, що спираються на поліпшення безпеки взаємодії, які підвищують рівень захисту даних і контролю над доступом для наявних мереж Wi-Fi. Технологію WPA розроблено для сумісності наперед із технічною характеристикою IEEE 802.11i. Вона використовує покращений протокол шифрування даних TKIP (протокол інтеграції тимчасового ключа) як додаток до автентифікації користувача за допомогою протоколів 802.1X і EAP (протоколу розширеної перевірки автентичності автентифікації). Шифрування даних захищає вразливе безпроводове з'єднання між клієнтами і точками доступу. Крім того, є інші типові механізми безпеки локальної мережі (LAN), які гарантують конфіденційність, наприклад: захист паролем, крізне шифрування, віртуальні приватні мережі й автентифікація. Технологія захищеного доступу WPA2, друге покоління технології WPA, забезпечує кращий захист даних, контроль над доступом до мережі та безпеку всіх версій пристроїв 802.11, включно зі стандартами 802.11b, 802.11a, 802.11g і 802.11n, багатосмугових і багаторежимних. Крім того, на основі ухваленого стандарту IEEE 802.11i, технологія захищеного доступу WPA2 забезпечує безпеку на рівні уряду, запроваджуючи алгоритм шифрування Національного інституту стандартів і технологій (NIST) FIPS 140-2, сумісний зі стандартом AES, і автентифікацію на основі протоколу 802.1X. Технологія захищеного доступу WPA2 зворотно сумісна з технологією WPA.

## <span id="page-49-0"></span>Запуск безпроводового з'єднання

Спочатку треба встановити безпроводове з'єднання між комп'ютером та точкою доступу (не надається). Більш докладну інформацію см. розділ **Довідка та підтримка Windows**.

**!** Для отримання відомостей про вибір каналу, який використовуватиметься точкою доступу, зверніться до посібника, що постачається з точкою доступу.

Для встановлення безпроводового з'єднання

Увімкніть перемикач **WIRELESS**. Переконайтеся, що індикатор **WIRELESS** світиться.

## <span id="page-50-0"></span>Припинення безпроводового з'єднання

Для припинення безпроводового з'єднання

Вимкніть перемикач **WIRELESS**. Переконайтеся, що індикатор **WIRELESS** вимкнуто.

**!** Вимкнення функції безпроводової локальної мережі під час отримання доступу до віддалених документів, файлів або ресурсів може призвести до втрати даних.

# <span id="page-51-0"></span>Використання функції BLUETOOTH

Можна встановити безпроводове з'єднання між комп'ютером та іншими пристроями BLUETOOTH®, наприклад іншим комп'ютером або мобільним телефоном. Між цими пристроями можна передавати дані без проводів на відстань до 10 метрів у відкритому просторі.

# Безпека BLUETOOTH

Безпроводова технологія BLUETOOTH має функцію автентифікації, що дозволяє вибирати користувача для обміну інформацією. За допомогою функції автентифікації можна запобігти будь-яким анонімним пристроям BLUETOOTH отримати доступ до вашого комп'ютера.

Після першого з'єднання двох пристроїв BLUETOOTH слід визначити загальний ключ доступу (пароль, необхідний для автентифікації) для реєстрації обох пристроїв. Після реєстрації пристрою ключ доступу повторно вводити не потрібно.

#### ✍

Цей ключ доступу може щоразу бути різним, але має бути однаковим для обох пристроїв.

Для певних пристроїв, наприклад миші, ключ доступу не потребується.

# <span id="page-52-0"></span>З'єднання з іншим пристроєм BLUETOOTH

Комп'ютер можна з'єднати із пристроєм BLUETOOTH, наприклад іншим комп'ютером, мобільним телефоном, PDA, гарнітурою, мишею або цифровою камерою, без використання проводів.

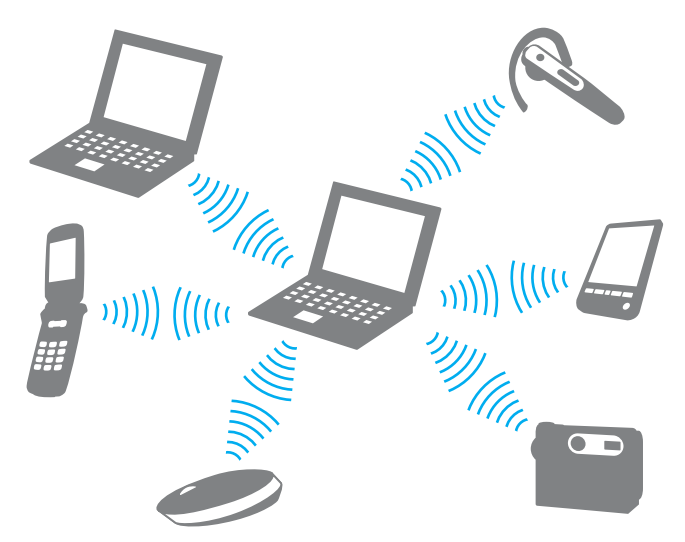

Щоб з'єднатися з іншим пристроєм BLUETOOTH

Щоб з'єднатися з іншим пристроєм BLUETOOTH, спершу треба настроїти функцію BLUETOOTH. Інформацію про настроювання та використання функції BLUETOOTH наведено в розділі **Довідка та підтримка Windows**. Після настроювання функції BLUETOOTH увімкніть перемикач **WIRELESS**. Переконайтеся, що індикатор **WIRELESS** світиться.

# <span id="page-53-0"></span>Припинення з'єднань BLUETOOTH

Щоб припинити з'єднання BLUETOOTH

Вимкніть перемикач **WIRELESS**. Переконайтеся, що індикатор **WIRELESS** вимкнуто.

# <span id="page-54-0"></span>Примітки щодо використання функції BLUETOOTH

- ❑ Швидкість передавання даних різниться залежно від таких умов:
	- ❑ Перешкоди, наприклад стіни, розташовані між пристроями
	- ❑ Відстань між пристроями
	- ❑ Матеріал, з якого виготовлено стіни
	- ❑ Близькість до мікрохвильових печей і радіотелефонів
	- ❑ Вплив радіочастот та інші умови навколишнього середовища
	- ❑ Конфігурація пристроїв
	- ❑ Тип застосунку
	- ❑ Тип операційної системи
	- ❑ Одночасне використання функцій безпроводової локальної мережі та BLUETOOTH на комп'ютері
	- ❑ Розмір файла, що передається
- ❑ Через обмеження стандарту BLUETOOTH і внаслідок електромагнітних перешкод у довкіллі великі файли під час тривалого передавання можуть іноді пошкоджуватися.
- ❑ Усі пристрої BLUETOOTH мають бути сертифікованими, щоб гарантувати дотримання усіх застосовних вимог до стандарту. Навіть якщо стандартів дотримано, робота, технічні характеристики й операційні процедури окремого пристрою можуть різнитися. Обмін даними може бути неможливим у деяких ситуаціях.
- ❑ Відео та аудіо можуть не синхронізуватися, якщо на комп'ютері відтворювити відео з аудіовиходом із приєднаного пристрою BLUETOOTH. Таке часто трапляється з технологією BLUETOOTH і не є ознакою несправності.
- ❑ Смуга пропускання 2,4 ГГц, з якою працюють пристрої BLUETOOTH або безпроводової локальної мережі, використовується різними пристроями. Хоча пристрої BLUETOOTH використовують цю технологію для зведення до мінімуму радіоперешкод від інших пристроїв, які використовують таку саму частоту, такі радіоперешкоди можуть бути причиною повільнішої швидкості передавання даних і зменшення зони покриття, а також призводити до розривання з'єднання.
- <span id="page-55-0"></span>❑ Функція BLUETOOTH може не працювати з іншими пристроями, залежно від виробника та версії програмного забезпечення, яке використовується виробником.
- ❑ Підключення кількох пристроїв BLUETOOTH до комп'ютера може призвести до перевантаження каналу і, як наслідок, спричинити погану роботу пристроїв. Таке часто трапляється з технологією BLUETOOTH і не є ознакою несправності.

# <span id="page-56-0"></span>Використання периферійних пристроїв

До комп'ютера VAIO можна додати функції, скориставшись різними портами комп'ютера.

- ❑ **[Приєднання приводу оптичних дисків \(стор. 58\)](#page-57-1)**
- ❑ **[Підключення зовнішніх динаміків або навушників \(стор. 60\)](#page-59-0)**
- ❑ **[Підключення зовнішнього дисплея \(стор. 61\)](#page-60-0)**
- ❑ **[Вибір режимів дисплея \(стор. 66\)](#page-65-0)**
- ❑ **[Підключення зовнішнього мікрофона \(стор. 67\)](#page-66-0)**
- ❑ **[Підключення пристрій USB \(стор. 68\)](#page-67-0)**

# <span id="page-57-1"></span><span id="page-57-0"></span>Приєднання приводу оптичних дисків

Для використання оптичних дисків на своєму комп'ютері до нього приєднують оптичний дисковод (не надається).

## Приєднання приводу оптичних дисків

**!** Приєднайте зовнішній оптичний дисковод перед запуском будь-якої заздалегідь інстальованої програми для роботи з дисками.

Приєднайте зовнішній оптичний дисковод до джерела живлення змінного струму перед використанням дисководу. Комп'ютер підтримує лише оптичні дисководи, що живляться безпосередньо від джерела змінного струму.

<span id="page-58-0"></span>Для приєднання приводу оптичних дисків

- **1** Приєднайте зовнішній оптичний дисковод до розетки змінного струму (1).
- **2** Виберіть потрібний порт USB (2)  $\sqrt{\frac{1}{2}}$ .
- **3** Вставте один кінець USB-кабелю (3) в порт USB, а іншій кінець в привід оптичних дисків.

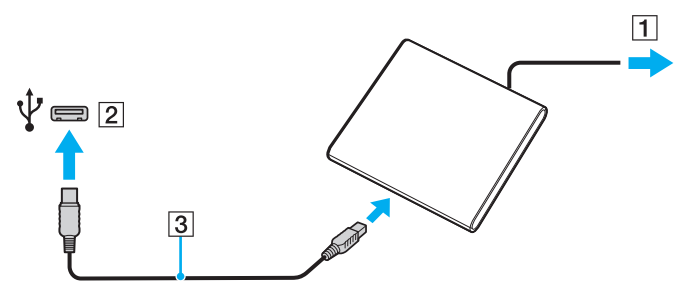

#### ✍

Детальні інструкції стосовно приєднання USB-кабелю див. у посібнику з використання зовнішнього приводу оптичних дисків.

Від'єднання приводу під час перебування комп'ютера в режимі економії енергії (режимі сну або глибокого сну) може спричинити несправності в роботі комп'ютера.

# <span id="page-59-1"></span><span id="page-59-0"></span>Підключення зовнішніх динаміків або навушників

До комп'ютера можна підключити зовнішні звуковивідні пристрої (не надається), як-от динаміки чи навушники.

### Щоб підключити зовнішні динаміки

#### ✍ Переконайтеся, що динаміки призначено для використання з комп'ютером.

**!** Перед увімкненням динаміків зменште їхню гучність.

Підключіть зовнішні динаміки (1) до гнізда навушників (2)  $\Omega$  за допомогою аудіокабеля (3) (не надається).

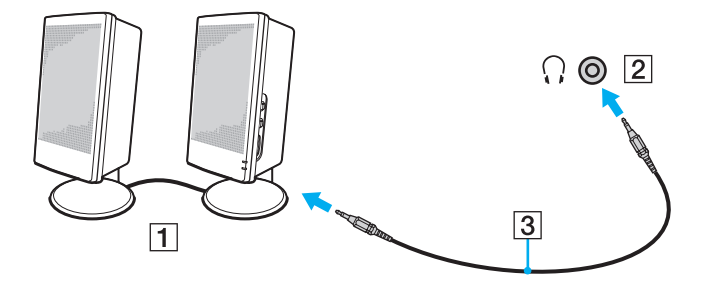

# <span id="page-60-1"></span><span id="page-60-0"></span>Підключення зовнішнього дисплея

### $\boxed{\mathbf{Q}}$

Функції та параметри, описані в цьому розділі, можуть відрізнятися від функцій та параметрів, доступних у вашому комп'ютері.

### Підключення дисплея комп'ютера або проектора

Можна підключити зовнішній дисплей, наприклад, дисплей комп'ютера або проектор до комп'ютера.

<span id="page-61-0"></span>Щоб підключити дисплей комп'ютера або проектор

- **1** Підключіть шнур живлення (1) зовнішнього дисплея чи проектора до розетки змінного струму.
- **2** Підключіть зовнішній дисплей або проектор монітора (2) на комп'ютері за допомогою кабелю дисплею (3).

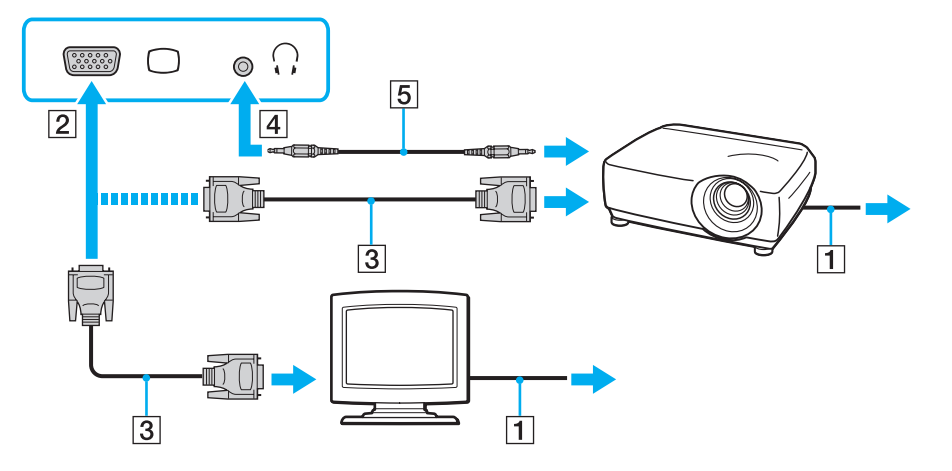

#### ✍

При необхідності з'єднайте гніздо навушників проектора з гніздом навушників (4) i комп'ютера за допомогою аудіокабеля (5).

**!**

Комп'ютер відповідає стандарту HDCP і може шифрувати канал передачі цифрових відеосигналів з метою захисту авторського права, що дозволяє відтворювати та переглядати широкий вибір файлів з захистом прав та високої якості. Для перегляду змісту, захищеного авторськими правами, підключіть до комп'ютера HDCP-сумісний монітор. Якщо до комп'ютера приєднаний несумісний монітор, відтворення та перегляд захищених файлів буде неможливим.

### <span id="page-62-0"></span>✍

Якщо зовнішній дисплей комп'ютера обладнаний вхідним портом HDMI, під'єднайте один кінець кабелю HDMI до вихідного порту **HDMI** на комп'ютері, а інший – до вхідного порту HDMI дисплея.

Для приєднання TFT/DVI-монітора використовуйте адаптер HDMI – DVI-D для приєднання до вихідного порту **HDMI** комп'ютера.

Кабель HDMI передає сигнали як аудіо так і відео.

## <span id="page-63-0"></span>Підключення телевізора з вхідним портом HDMI

До комп'ютера можна підключити телевізор зі входом HDMI.

Щоб підключити телевізор до комп'ютера

**!** Якщо не чути звуку із пристрою, підключеного до вихідного порту **HDMI**, необхідно змінити вихідний аудіопристрій. Для отримання додаткових відомостей див. **[Як змінити вихідний аудіопристрій? \(стор. 133\)](#page-132-0)**.

- **1** Підключіть шнур живлення телевізора (1) до розетки змінного струму.
- **2** Підключіть один кінець кабелю HDMI (2) до вихідного порту **HDMI** (3) комп'ютера, а інший кінець до телевізора.
- **3** Переключіть канал вводу телевізора на зовнішній ввід.
- **4** Настройте систему конфігурації телевізора.

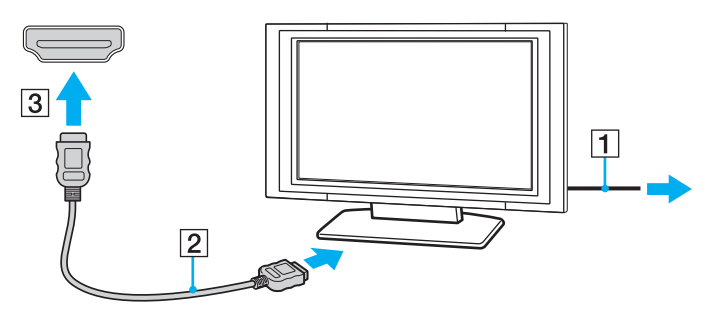

**!** При використанні драйверів пристроїв, відмінних від наданих компанією Sony, можуть бути відсутні зображення і звук. Завжди використовуйте оновлені драйвери пристроїв, що надаються компанією Sony.

### <span id="page-64-0"></span>✍

Для отримання додаткових відомостей про встановлення та використання зверніться до посібника, який постачався з телевізором.

Кабель HDMI передає сигнали як аудіо так і відео.

#### Підключення високоякісного цифрового звуковивідного пристрою між комп'ютером і телевізором

Можна підключити високоякісний домашній кінотеатр або інший декодер об'ємного звуку між комп'ютером та телевізором за допомогою з'єднання HDMI.

**!** Перед підключенням пристрою до комп'ютера спочатку переконайтеся, що встановлено підключення HDMI між телевізором і приймачем домашнього театру або декодуючим пристроєм оточуючого звуку.

Якщо не чути звуку із пристрою, підключеного до вихідного порту **HDMI**, необхідно змінити вихідний аудіопристрій. Для отримання додаткових відомостей див. **[Як змінити вихідний аудіопристрій? \(стор. 133\)](#page-132-0)**.

- **1** Ввімкніть телевізор і встановіть його вхід на вхід HDMI.
- **2** Ввімкніть приймач домашнього театру або декодуючий пристрій оточуючого звуку і встановіть його вхід на вхід HDMI.
- **3** Вставте один кінець кабелю HDMI у вхідний порт HDMI приймача домашнього кінотеатру або декодера об'ємного звуку, а інший кінець – у вихідний порт **HDMI** на комп'ютері.

#### ✍

Ви можете відрегулювати екранну роздільну здатність приєднаного телевізора за допомогою вашого комп'ютера. Для отримання додаткових відомостей, див. розділ **[Чому на екрані не відображається відео? \(стор. 124\)](#page-123-0)**.

При використанні підключення HDMI можна регулювати гучність тільки за допомогою підключеного аудіопристрою. Комп'ютер не контролюватиме вихідну гучність будь-якого з підключених пристроїв.

# <span id="page-65-1"></span><span id="page-65-0"></span>Вибір режимів дисплея

Якщо зовнішній дисплей підключений до комп'ютера, можна обрати для використання основним дисплеєм монітор комп'ютера або підключений дисплей.

#### $\n *A*$

Залежно від типу зовнішнього дисплея або проектора, може не вдатися одночасно відобразити один вміст на екрані комп'ютера та зовнішньому дисплеї або проекторі.

Перед увімкненням комп'ютера ввімкніть зовнішній дисплей.

#### Щоб обрати режим дисплея за допомогою клавіш Fn+F7

Можна вибрати режим дисплея за допомогою клавіш **Fn**+**F7**. Для отримання додаткових відомостей, див. розділ **[Комбінації із клавішею «Fn» та їхні функції \(стор. 30\)](#page-29-0)**.

Щоб обрати режим дисплея з параметрів дисплея

- **1** Натисніть правою кнопкою миші на робочому столі і виберіть **Роздільна здатність екрана**.
- **2** Натисніть на випадний список поряд із **Кілька дисплеїв**, виберіть необхідні параметри, потім натисніть **OK**.

# <span id="page-66-1"></span><span id="page-66-0"></span>Підключення зовнішнього мікрофона

До комп'ютера можна підключити зовнішній мікрофон (не надається).

Щоб підключити зовнішній мікрофон

Вставте кабель мікрофона (1) у рознім мікрофона (2)  $\blacktriangle$ .

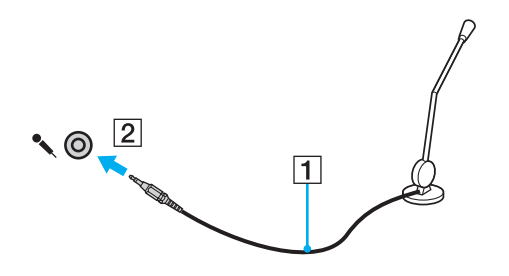

✍ Переконайтеся, що мікрофон призначено для використання з комп'ютером.

# <span id="page-67-1"></span><span id="page-67-0"></span>Підключення пристрій USB

До комп'ютера приєднуються такі пристрої USB (універсальної послідовної шини), як миша, пристрій зчитування дискет, динамік або принтер.

### Щоб підключити пристрій USB

- **1** Виберіть потрібний порт USB (1).
- **2** Вставте кабель пристрою USB (2) у порт USB.

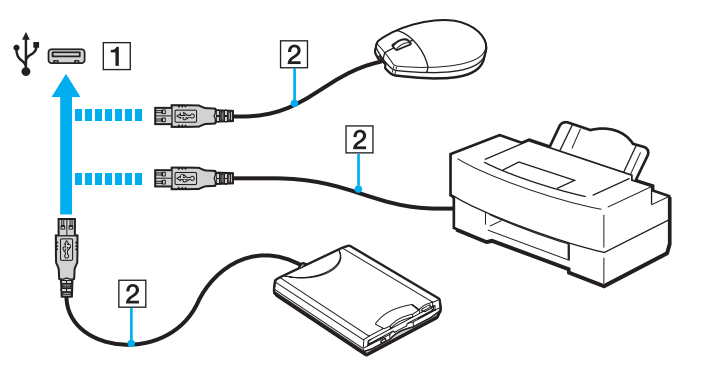

# <span id="page-68-0"></span>Примітки щодо підключення пристроїв USB

- ❑ Може виникнути необхідність перед використанням пристрою USB інсталювати відповідний драйвер. Для отримання додаткових відомостей див. посібник, наданий з пристроєм USB.
- ❑ Для друку документів використовуйте лише USB-принтер, сумісний з вашою версією Windows.
- ❑ Для отримання відомостей про видалення пристрою USB див. посібник, наданий з пристроєм.
- ❑ Щоб уникнути пошкодження комп'ютера та пристроїв USB, дотримуйтеся таких інструкцій:
	- ❑ Переміщуючи комп'ютер із підключеними пристроями USB, захищайте порти USB від ударів та поштовхів.
	- ❑ Не кладіть комп'ютер у сумку або переносний портфель, якщо до нього підключено пристрої USB.

# <span id="page-69-0"></span>Настроювання комп'ютера VAIO

У цьому розділі коротко описано, як змінити основні настройки комп'ютера VAIO. Поміж іншого, ви дізнаєтесь, як використовувати і змінювати зовнішній вигляд програмного забезпечення і утиліт компанії Sony.

- ❑ **[Настроювання пароля \(стор. 71\)](#page-70-1)**
- ❑ **[Використання AMD-V \(стор. 77\)](#page-76-0)**
- ❑ **[Використання VAIO Control Center \(стор. 78\)](#page-77-0)**

# <span id="page-70-1"></span><span id="page-70-0"></span>Настроювання пароля

Настроювання паролю дозволить вам захистити комп'ютер від несанкціонованого доступу, за допомогою паролю, який повинен ввести користувач при ввімкненні комп'ютера або поверненні до нормального режиму з режиму сну або режиму глибокого сну.

**!** Не забувайте свій пароль. Запишіть пароль та зберігайте його в надійному місці.

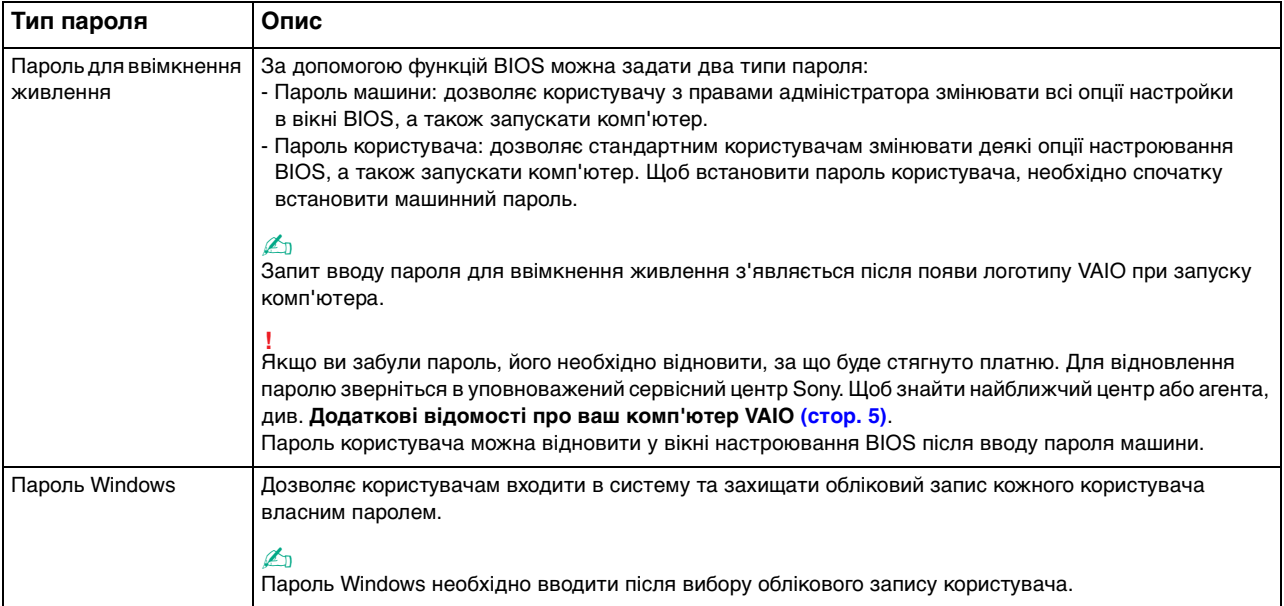

### <span id="page-71-0"></span>Настроювання пароля для ввімкнення живлення

#### Щоб додати пароль для ввімкнення живлення (машинний пароль)

- **1** Увімкніть комп'ютер і багаторазово натискайте клавішу **F2**, доки не зникне логотип VAIO. Відобразиться вікно настроювання BIOS. Якщо екран усе одно не зникає, перезапустіть комп'ютер і повторіть спробу.
- **2** За допомогою клавіш ← або → виберіть **Security**, щоб відобразити вкладку **Security**, оберіть **Set Machine Password**, a потім натисніь клавішу **Enter**.
- **3** Двічі введіть пароль на екрані для введення пароля і натисніть клавішу **Enter**. Пароль має складатися з букв і цифр, а його довжина не може перевищувати 32 символи (включаючи пробіли).
- **4** Виберіть **Password when Power On** на вкладці **Security** і натисніть клавішу **Enter**.
- **5** Змініть настройку з **Disabled** на **Enabled**.
- **6** За допомогою клавіш ← або → виберіть **Exit**, потім **Exit Setup**, а після натисніть клавіш **Enter**. Коли з'явиться запит на підтвердження, натисніть клавішу **Enter**.
<span id="page-72-0"></span>Щоб додати пароль для ввімкнення живлення (пароль користувача)

#### **!**

Перед встановленням пароля користувача, переконайтесь, що машинний пароль уже встановлено.

- **1** Увімкніть комп'ютер і багаторазово натискайте клавішу **F2**, доки не зникне логотип VAIO. Відобразиться вікно настроювання BIOS. Якщо екран усе одно не зникає, перезапустіть комп'ютер і повторіть спробу.
- **2** Введіть машинний пароль і натисніть клавішу **Enter**.
- **3** За допомогою клавіш < або , виберіть **Security**, щоб відобразити вкладку **Security**, оберіть **Set User Password**, a потім натисніь клавішу **Enter**.
- **4** Двічі введіть пароль на екрані для введення пароля і натисніть клавішу **Enter**. Пароль має складатися з букв і цифр, а його довжина не може перевищувати 32 символи (включаючи пробіли).
- **5** За допомогою клавіш < або , виберіть **Exit**, потім **Exit Setup**, а після натисніть клавіш **Enter**. Коли з'явиться запит на підтвердження, натисніть клавішу **Enter**.

#### Щоб змінити або видалити пароль для ввімкнення живлення (машинний пароль)

- **1** Увімкніть комп'ютер і багаторазово натискайте клавішу **F2**, доки не зникне логотип VAIO. Відобразиться вікно настроювання BIOS. Якщо екран усе одно не зникає, перезапустіть комп'ютер і повторіть спробу.
- **2** Введіть машинний пароль і натисніть клавішу **Enter**.
- **3** За допомогою клавіш ← або → виберіть **Security**, щоб відобразити вкладку **Security**, оберіть **Set Machine Password**, a потім натисніь клавішу **Enter**.
- **4** На екрані введення пароля один раз введіть поточний пароль і двічі новий пароль, а потім натисніть клавішу **Enter**. Щоб видалити пароль, залиште поля **Enter New Password** і **Confirm New Password** пустими і натисніть клавішу **Enter**.
- **5** За допомогою клавіш ← або → виберіть **Exit**, потім **Exit Setup**, а після натисніть клавіш **Enter**. Коли з'явиться запит на підтвердження, натисніть клавішу **Enter**.

<span id="page-73-0"></span>Щоб змінити або видалити пароль для ввімкнення живлення (пароль користувача)

- **1** Увімкніть комп'ютер і багаторазово натискайте клавішу **F2**, доки не зникне логотип VAIO. Відобразиться вікно настроювання BIOS. Якщо екран усе одно не зникає, перезапустіть комп'ютер і повторіть спробу.
- **2** Введіть пароль користувача і натисніть клавішу **Enter**.
- **3** За допомогою клавіш < або , виберіть **Security**, щоб відобразити вкладку **Security**, оберіть **Set User Password**, a потім натисніь клавішу **Enter**.
- **4** На екрані введення пароля один раз введіть поточний пароль і двічі новий пароль, а потім натисніть клавішу **Enter**. Щоб видалити пароль, залиште поля **Enter New Password** і **Confirm New Password** пустими і натисніть клавішу **Enter**.
- **5** За допомогою клавіш < або , виберіть **Exit**, потім **Exit Setup**, а після натисніть клавіш **Enter**. Коли з'явиться запит на підтвердження, натисніть клавішу **Enter**.

### <span id="page-74-0"></span>Настроювання пароля Windows

#### Щоб додати пароль Windows

- **1** Натисніть кнопку **Запустити** і виберіть пункт **Панель керування**.
- **2** Клацніть **Облікові записи та безпека сім'ї** або **Облікові записи користувачів**.
- **3** Клацніть **Облікові записи користувачів**.
- **4** Виберіть **Створення пароля для свого облікового запису** в розділі **Внесення змін до облікового запису користувача**.
- **5** В полях **Новий пароль** та **Підтвердження** введіть пароль для свого облікового запису.
- **6** Натисніть кнопку **Створити пароль**.

#### ✍

Для отримання додаткових відомостей про паролі Windows див. **Довідка та підтримка Windows**.

#### Щоб змінити пароль Windows

- **1** Натисніть кнопку **Запустити** і виберіть пункт **Панель керування**.
- **2** Клацніть **Облікові записи та безпека сім'ї** або **Облікові записи користувачів**.
- **3** Клацніть **Облікові записи користувачів**.
- **4** Виберіть **Змінити пароль**.
- **5** У полі **Поточний пароль** введіть свій поточний пароль.
- **6** У полях **Новий пароль** та **Підтвердження** введіть новий пароль.
- **7** Натисніть кнопку **Змінити пароль**.

#### <span id="page-75-0"></span>Щоб видалити пароль Windows

- **1** Натисніть кнопку **Запустити** і виберіть пункт **Панель керування**.
- **2** Клацніть **Облікові записи та безпека сім'ї** або **Облікові записи користувачів**.
- **3** Клацніть **Облікові записи користувачів**.
- **4** Натисніть кнопку **Видалення свого пароля**.
- **5** В полі **Поточний пароль** введіть поточний пароль, який потрібно видалити.
- **6** Натисніть кнопку **Видалення пароля**.

## <span id="page-76-0"></span>Використання AMD-V

AMD Virtualization (AMD-V) дозволяє використовувати програмне забезпечення віртуалізaції апаратного забезпечення для покращення роботи комп'ютера.

#### **!**

Доступність функції AMD-V залежить від центрального процесора, встановленого на комп'ютері.

Щодо інформації про віртуалізацію і використання программного забезпечення для віртуалізації апаратного забезпечення зверніться до видавця програмного забезпечення.

#### Увімкнення AMD-V

- **1** Увімкніть комп'ютер і багаторазово натискайте клавішу **F2**, доки не зникне логотип VAIO. Відобразиться вікно настроювання BIOS. Якщо екран усе одно не зникає, перезапустіть комп'ютер і повторіть спробу.
- **2** Натисніть клавішу **—** або **—** для вибору **Advanced**.
- **3** Натисніть клавішу ← або ↓, щоб вибрати AMD-V(TM), натисніть клавішу Enter, виберіть Enabled й натисніть клавішу **Enter**.

#### **!**

Якщо вкладка **Advanced** не відображається у вікні установки BIOS або неможливо вибрати **AMD-V(TM)**, функція AMD-V недоступна на вашому комп'ютері.

**4** За допомогою клавіш ← або → виберіть **Exit**, потім **Exit Setup**, а після натисніть клавіш **Enter**. Коли з'явиться запит на підтвердження, натисніть клавішу **Enter**.

## <span id="page-77-0"></span>Використання VAIO Control Center

Утиліта **VAIO Control Center** дозволяє звертатися до системної інформації і визначати параметри для поведінки системи.

#### Щоб використовувати програму VAIO Control Center

- **1** Натисніть **Запустити**, **Усі програми** і **VAIO Control Center**.
- **2** Виберіть потрібний об'єкт керування і змініть настройки.
- **3** Після закінчення натисніть кнопку **OK**. Настройки потрібного об'єкта змінено.

#### $\mathbb{Z}_n$

Для отримання додаткових відомостей щодо кожного параметра, див. файл довідки програмного забезпечення **VAIO Control Center**.

Деякі з елементів керування буде приховано, якщо відкрити програму **VAIO Control Center** з правами звичайного користувача.

# <span id="page-78-0"></span>Оновлення комп'ютера VAIO

У комп'ютері VAIO і модулях пам'яті застосовуються компоненти високої точності і технологія електронних роз'ємів. Щоб уникнути скасування гарантії протягом гарантійного періоду для виробу, рекомендовано дотримуватися поданих нижче порад:

- ❑ Щоб встановити новий модуль пам'яті, звертайтеся до дилера.
- ❑ Не встановлюйте його самостійно, якщо ви не знайомі з процесом оновлення пам'яті в комп'ютері.
- ❑ Не торкайтеся роз'ємів та не відкривайте кришку відсіку модуля пам'яті.

Для отримання допомоги зверніться в уповноважений сервісний центр Sony. Щоб знайти найближчий центр або агента, див. **[Додаткові відомості про ваш комп'ютер VAIO \(стор. 5\)](#page-4-0)**.

#### $\Omega$

Тип модуля та обсяг пам'яті, встановленої на вашому комп'ютері, залежать від того, яку модель ви придбали. Щоб дізнатися про конфігурацію вашого комп'ютера, дивіться технічні характеристики.

## <span id="page-79-0"></span>Додавання і видалення пам'яті

Якщо хочете поліпшити функційність свого комп'ютера, можна збільшити обсяг пам'яті, встановивши додаткові модулі пам'яті. Перед оновленням пам'яті комп'ютера прочитайте примітки та опис процедур на наступних сторінках.

## Примітки щодо додавання або видалення модулів пам'яті

- ❑ Перед додаванням або вийманням модулів пам'яті поставте комп'ютер на рівну поверхню.
- ❑ Будьте уважні під час заміни пам'яті. Невірне встановлення модулів пам'яті може призвести до пошкодження системи. Таке пошкодження може позбавити гарантії, що надається виробником.
- ❑ Використовуйте лише ті модулі пам'яті, які сумісні з вашим комп'ютером. Якщо модуль пам'яті не визначається комп'ютером або оперативна система Windows стає нестабільною, зверніться до дилера або виробника модуля пам'яті.
- ❑ Електростатичний розряд (ЕР) може пошкодити електронні компоненти. Перш ніж розпочати операції з модулем пам'яті, забезпечте дотримання поданих нижче вказівок:
	- ❑ Описані у цьому документі процедури передбачають, що користувач знайомий з основною термінологією, яка пов'язана з персональними комп'ютерами, практичними питаннями безпеки і обов'язковими вимогами щодо сумісності для використання і модифікації електронного обладнання.
	- ❑ Перед тим, як від'єднати від комп'ютера будь-яку кришку чи панель, вимкніть комп'ютер та відключіть його від джерела живлення (акумулятора та адаптера змінного струму), а також від будь-яких телекомунікаційних каналів, мереж або модемів. Якщо цього не зробити, в результаті може статися травмування людини або пошкодження обладнання.
	- ❑ ЕР може пошкодити модуль пам'яті і інші компоненти. Встановлюйте модуль пам'яті лише на робочому місці, яке обладнано апаратурою для нейтралізації ЕР. Якщо таке робоче місце недоступне, не працюйте в приміщеннях з килимами на підлозі і не використовуйте матеріали, які створюють або зберігають статичну електрику (наприклад целофанові обгортки). Під час виконання цієї процедури заземліть себе, зберігаючи контакт з нефарбованою металевою частиною корпусу.
- <span id="page-80-0"></span>❑ Не відкривайте пакет модуля пам'яті до того, як повністю підготуєтесь до заміни модуля. Пакет захищає модуль від ЕР.
- ❑ Використовуйте спеціальний пакет, наданий разом з модулем пам'яті, або загортайте модуль в алюмінієву фольгу, щоб захистити його від ЕР.
- ❑ Потрапляння будь-якої рідини, сторонніх речовин або об'єктів до гнізд модуля пам'яті або до інших внутрішніх компонентів вашого комп'ютера призведе до пошкодження комп'ютера і жодні витрати на його ремонт не будуть забезпечені гарантією.
- ❑ Не розміщуйте модуль пам'яті в місцях, які зазнають дії:
	- ❑ Джерел тепла, таких як батареї опалення або повітроводи
	- ❑ Прямого сонячного проміння
	- ❑ Надмірної кількості пилу
	- ❑ Механічної вібрації або ударів
	- ❑ Сильних магнітів або неекранованих динаміків
	- ❑ Навколишньої температури вище 35 °C або нижче 5 °C
	- ❑ Високої вологості
- ❑ Уважно поводьтеся з модулем пам'яті. Щоб уникнути травм рук і пальців, не торкайтеся країв компонентів і плат всередині комп'ютера.

### <span id="page-81-0"></span>Виймання і встановлення модуля пам'яті

#### Щоб змінити або додати модуль пам'яті

- **1** Вимкніть комп'ютер і відключіть усі периферійні пристрої.
- **2** Відключіть комп'ютер від електромережі та вийміть батарею.
- **3** Почекайте з годинку, доки комп'ютер охолоне.
- **4** Викрутіть гвинти (показано стрілочками нижче) у нижній частині комп'ютера і зніміть кришку відсіку модуля пам'яті.

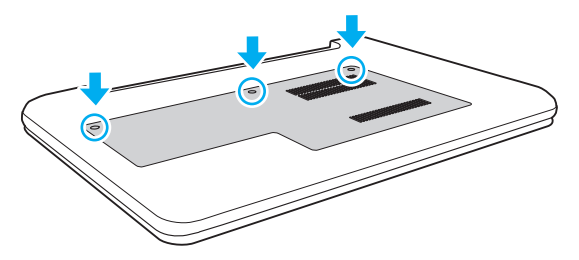

**5** Доторкніться до металевого предмету, щоб розрядити статичну електрику.

- <span id="page-82-0"></span>**6** Видаліть наразі встановлені модулі пам'яті таким чином:
	- ❑ Потягніть замикачі в напрямках, які показано стрілочками (1). Модуль пам'яті буде від'єднано.
	- ❑ Переконайтеся, що модуль пам'яті нахилений однією стороною вгору, а потім потягніть його в напрямку, який показано стрілочкою (2).

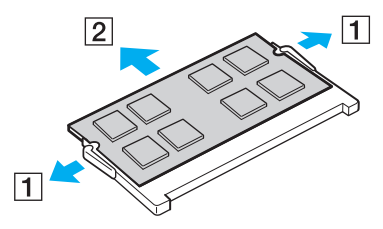

**7** Вийміть новий модуль пам'яті з пакету.

<span id="page-83-0"></span>**8** Помістіть модуль пам'яті в гніздо модуля пам'яті і натисніть до тих пір, доки він не клацне на місці.

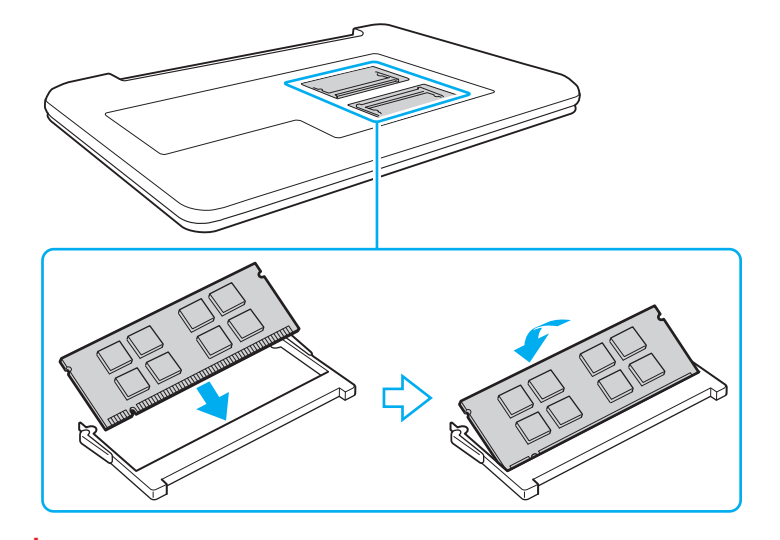

**!** Не торкайтеся будь-яких інших компонентів на материнській платі, окрім модуля пам'яті.

Обов'язково вставте край роз'ємного модуля пам'яті у гніздо, вирівнявши паз на модулі з маленьким виступом у відкритому гнізді. Вставляючи у слот, не докладайте зусиль до модуля пам'яті, щоб його не пошкодити. Погляньте, чи в правильному напрямку його вставляєте.

- **9** Помістіть кришку відсіку модуля пам'яті назад на місце.
- **10** Закрутіть гвинти у дні комп'ютера.
- **11** Встановіть акумуляторну батарею назад та увімкніть комп'ютер.

## <span id="page-84-0"></span>Перегляд обсягу пам'яті

Щоб переглянути обсяг пам'яті

- **1** Увімкніть комп'ютер.
- **2** Натисніть **Запустити**, **Усі програми** і **VAIO Control Center**.
- **3** Натисніть **System Information** і **System Information**.

Ви можете переглянути обсяг системної пам'яті на правій панелі. Якщо додаткова пам'ять не з'являється, повторіть увесь процес інсталяції і перезапустіть комп'ютер.

#### [n](#page-84-0) [N](#page-86-0)**86**

# <span id="page-85-0"></span>Заходи безпеки

У цій частині наведено інструкції з безпеки і заходи безпеки, завдяки яким можна захистити свій комп'ютер VAIO від можливого пошкодження.

#### <u>ြဝ</u>

Функції та параметри, описані в цьому розділі, можуть відрізнятися від функцій та параметрів, доступних у вашому комп'ютері.

- ❑ **[Застережні заходи \(стор. 87\)](#page-86-1)**
- ❑ **[Інформація щодо догляду та технічного обслуговування \(стор. 89\)](#page-88-0)**
- ❑ **[Поводження з комп'ютером \(стор. 90\)](#page-89-0)**
- ❑ **[Поводження з РК екраном \(стор. 92\)](#page-91-0)**
- ❑ **[Використання джерела живлення \(стор. 93\)](#page-92-0)**
- ❑ **[Поводження з вбудованою камерою \(стор. 94\)](#page-93-0)**
- ❑ **[Поводження з дисками \(стор. 95\)](#page-94-0)**
- ❑ **[Використання акумуляторної батареї \(стор. 96\)](#page-95-0)**
- ❑ **[Використання картки пам'яті «Memory Stick» \(стор. 97\)](#page-96-0)**
- ❑ **[Використання вбудованого пристрою зберігання даних \(стор. 98\)](#page-97-0)**

## <span id="page-86-1"></span><span id="page-86-0"></span>Застережні заходи

## Комп'ютер

- ❑ При використанні ставте комп'ютер на тверду, стійку поверхню.
- ❑ Рекомендується не працювати з комп'ютером, тримаючи його прямо на колінах. Основа апарата може нагрітися навіть у режимі звичайної роботи і протягом тривалого часу спричинити неприємні відчуття або навіть опіки.
- ❑ Використовуйте лише обумовлене периферійне обладнання і з'єднувальні кабелі.
- ❑ Такі дрібні деталі, як картку й адаптери «Memory Stick», потрібно зберігати у недосяжних для дітей місцях. Є ризик того, що вони проковтнуть їх.

### Джерело живлення

- ❑ Не допускайте контакту адаптера змінного струму зі шкірою. Уберіть адаптер змінного струму від тіла, якщо він нагрівся та спричиняє дискомфорт.
- ❑ Не розміщуйте важкі предмети на шнурі живлення, тому що це може спричинити пожежу.
- ❑ Щоб від'єднати шнур живлення, потягніть його за штепсель. Ніколи не тягніть за сам шнур.
- ❑ Відключіть свій комп'ютер з розетки змінного струму, якщо використання комп'ютера протягом довгого часу не передбачається.
- ❑ Коли адаптер змінного струму не використовується, вийміть його з розетки змінного струму.
- ❑ Розетка змінного струму повинна бути легкодоступною.

## <span id="page-87-0"></span>Акумуляторна батарея

- ❑ Не використовуйте акумуляторні батареї за температури вище 60 °C, наприклад у припаркованому автомобілі або під прямим сонячним промінням.
- ❑ Задля вашої безпеки рекомендується користуватися лише автентичними акумуляторними батареями Sony та адаптерами змінного струму, що відповідають стандартам забезпечення якості. Вони постачаються компанією Sony для комп'ютера VAIO. Деякі комп'ютери VAIO можуть працювати лише за умови, що в них встановлено автентичну акумуляторну батарею Sony.
- ❑ Зберігайте акумуляторну батарею подалі від будь-яких джерел тепла.
- ❑ Зберігайте акумуляторну батарею сухою.
- ❑ Не відкривайте й не намагайтесь розібрати акумуляторну батарею.
- ❑ Оберігайте акумуляторну батарею від механічних ударів, завданих, наприклад, унаслідок падіння на тверду поверхню.
- ❑ Якщо ви не користуєтесь комп'ютером протягом тривалого часу, вийміть акумуляторну батарею з комп'ютера, щоб уникнути ї ї пошкодження.
- ❑ Якщо акумуляторною батареєю не користувалися протягом значного періоду часу, рівень ресурсу акумуляторної батареї може стати низьким. Це нормальне явище, яке не свідчить про несправність. Акумуляторна батарея поступово розряджається, навіть якщо не використовується. Підключіть адаптер змінного струму до комп'ютера та зарядіть акумуляторну батарею, перш ніж знову почати користуватися комп'ютером.

### Навушники

- ❑ **Безпека на дорозі**. Не використовуйте навушники під час керування автомобілем, їзди на велосипеді або керування будь-яким моторизованим засобом пересування. Це може призвести до небезпеки на дорозі, а також може бути правопорушенням у деяких регіонах. Гучне відтворення музики також може бути потенційно небезпечним у той час, коли ви йдете пішки, особливо по пішохідному переходу.
- ❑ **Запобігання травмуванню слуху**. Уникайте прослуховування навушників на високій гучності. Спеціалісти зі слуху не радять відтворювати звук постійно, голосно й протягом тривалого періоду часу. Якщо ви відчуваєте, що у вас дзвенить у вухах, зменште гучність або припиніть використання.

## <span id="page-88-1"></span><span id="page-88-0"></span>Інформація щодо догляду та технічного обслуговування

## Комп'ютер

- ❑ Чистите корпус м'якою тканиною сухою або трошки зволоженою із слабким розчином мийного засобу. Не використовуйте абразивних подушечок або паст або таких розчинників, як спирт або бензин, оскільки це може пошкодити зовнішнє покриття комп'ютера.
- ❑ Перед очисткою комп'ютера переконайтеся, що шнур живлення адаптера змінного струму від'єднано, а також вийміть акумуляторну батарею.

## РК екран

Користуйтеся м'якою, сухою тканиною для чищення поверхні РК екран. Тертя поверхні може пошкодити РК екран.

### Вбудована камера

Чистьте захисний шар вбудованої камери за допомогою щітки з піддувом або м'якої щіточки. Якщо захисний шар дуже брудний, почистіть його м'якою, сухою тканиною. Не надто тріть захисний шар, бо він дуже чутливий до застосування натиску.

## Диски

- ❑ Належний догляд за дисками необхідний для їх тривалої надійності. Не використовуйте розчинники (такі як бензин, розріджувач, спирт, засоби для очищення, які можна придбати, або антистатичний аерозоль), які можуть пошкодити диск.
- ❑ Щоб здійснити правильну чистку, тримайте диск за краї і використовуйте м'яку тканину для витирання, починаючи від центру.
- ❑ Якщо диск сильно забруднений, намочіть м'яку тканину водою, старанно ї ї викрутіть, а потім витріть нею поверхню диска, починаючи з середини. Витріть залишки вологи за допомогою сухої, м'якої тканини.

## <span id="page-89-1"></span><span id="page-89-0"></span>Поводження з комп'ютером

- ❑ Якщо на комп'ютер впав твердий предмет або розлилася будь-яка рідина, завершіть роботу комп'ютера, відключіть його від розетки та вийміть акумуляторну батарею. Комп'ютер може потребувати перевірки кваліфікованим фахівцем перед відновленням роботи.
- ❑ Не впускайте свій комп'ютер та не кладіть на нього ніяких предметів.
- ❑ Не розташовуйте свій комп'ютер у місцях, які зазнають впливу:
	- ❑ Джерел тепла, наприклад батарей опалення або повітроводів
	- ❑ Прямого сонячного проміння
	- ❑ Надмірної кількості пилу
	- ❑ Вологи або дощу
	- ❑ Механічної вібрації або ударів
	- ❑ Сильних магнітів або неекранованих динаміків
	- ❑ Навколишньої температури вище 35 °C або нижче 5 °C
	- ❑ Високої вологості
- ❑ Не розміщуйте електронне обладнання біля комп'ютера. Електромагнітне поле обладнання може призвести до порушень у роботі комп'ютера.
- ❑ Ваш комп'ютер використовує високочастотні радіосигнали й може спричинити перешкоди для прийому радіо або телебачення. Якщо це сталося, перемістіть комп'ютер на достатню відстань від приймача чи телевізора.
- ❑ Не використовуйте надрізані або пошкоджені з'єднувальні кабелі.
- ❑ Якщо комп'ютер перенести безпосередньо з холодного місця до теплого, всередині комп'ютера може конденсуватися волога. У такому випадку почекайте як мінімум одну годину перед тим, як увімкнути комп'ютер. У разі виникнення проблем від'єднайте комп'ютер від розетки та зверніться в уповноважений сервісний центр Sony. Щоб знайти найближчий центр або агента, див. **[Додаткові відомості про ваш комп'ютер VAIO \(стор. 5\)](#page-4-0)**.
- <span id="page-90-0"></span>❑ Щоб уникнути втрат даних у разі ушкодження комп'ютера, регулярно робіть резервні копії своїх даних.
- ❑ Не тисніть на РК екран або на його краї від час відкривання кришки екрану або піднімання комп'ютера. РК екран може бути чутливим до тиску або додаткового стресу, і натискання може його пошкодити або спричинити неправильне функціонування. Щоб відкрити комп'ютер, тримайте основу однією рукою та акуратно підніміть кришку РК екрану іншою. Щоб переносити комп'ютер з відкритою кришкою, обов'язково тримайте його обома руками.

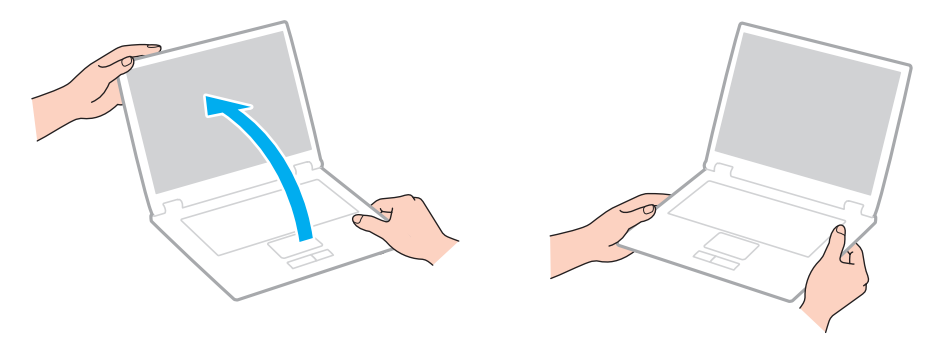

❑ Використовуйте переносний портфель, призначений спеціально для носіння комп'ютера.

## <span id="page-91-1"></span><span id="page-91-0"></span>Поводження з РК екраном

- ❑ Не залишайте РК екран таким чином, щоб на нього попадало сонячне проміння. Це може пошкодити РК екран. Якщо комп'ютер використовується біля вікна, захищайте його від дії прямого сонячного світла.
- ❑ Не дряпайте поверхню РК екрана і не тисніть на нього. Це може спричинити пошкодження.
- ❑ Використання комп'ютера в умовах низької температури може призвести до залишкових зображень на РК екрані. Це не є ознакою несправності. Коли комп'ютер повернеться до нормальної температури, екран повернеться до нормального стану.
- ❑ Залишкове зображення може з'явитися на РК екрані, якщо одне й те саме зображення відображається протягом довгого періоду часу. Через деякий час залишкове зображення зникає. Для уникнення появи залишкового зображення можна користуватися заставкою.
- ❑ Під час роботи РК екран стає теплим. Це нормальне явище, яке не свідчить про несправність.
- ❑ РК екран виготовлено з використанням високоточної технології. Однак можна побачити маленькі чорні цятки та/або яскраві цятки (червоні, сині або зелені), які постійно відображаються на РК екрані. Це нормальний результат, що виник в процесі виробництва й не означає несправності.
- ❑ Не змінюйте настройку орієнтації РК екрана у вікні **Параметри планшетного ПК**, навіть коли для вибору доступні й інші параметри, бо це може зробити роботу комп'ютера нестабільною. Sony не бере на себе відповідальності за будь-які порушення в роботі, що виникли в результаті таких настройок.
- ❑ Не тисніть на кришку РК екран, коли вона закрита, оскільки це може призвести до подряпання РК екран або його забруднення.

## <span id="page-92-1"></span><span id="page-92-0"></span>Використання джерела живлення

- ❑ Не використовуйте розетку змінного струму разом з іншим енергоємним обладнанням, наприклад копіювальним апаратом або знищувачем документів.
- ❑ Можна придбати розгалужувач живлення зі стабілізатором напруги. Цей пристрій допомагає уникнути пошкодження комп'ютера в результаті раптових стрибків напруги, наприклад під час електричної бурі.
- ❑ Використовуйте адаптер змінного струму, який входить до комплекту поставки, або автентичні вироби Sony. Не використовуйте ніяких інших адаптерів змінного струму, оскільки це може призвести до несправності.

## <span id="page-93-1"></span><span id="page-93-0"></span>Поводження з вбудованою камерою

- ❑ Не торкайтеся захисного шару вбудованої камери, оскільки це може створити подряпини на цьому шарі, й ці подряпини з'являться на зроблених знімках.
- ❑ Не допускайте потрапляння прямого сонячного проміння на лінзи вбудованої камери без врахування режиму живлення комп'ютера, бо це може призвести до несправності камери.

## <span id="page-94-1"></span><span id="page-94-0"></span>Поводження з дисками

❑ Відбитки пальців і пил на поверхні диска можуть призвести до помилок у зчитуванні. Тримайте диски за їх краї і центральний отвір, як це показано нижче:

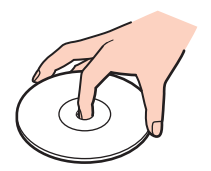

❑ Ніколи не приклеюйте наклейки на диск. Це вплине на використання диска і може спричинити непоправну шкоду.

## <span id="page-95-1"></span><span id="page-95-0"></span>Використання акумуляторної батареї

- ❑ Тривалість роботи акумуляторної батареї зменшується у холодному навколишнього середовищі. Це спричиняється зменшенням ефективності акумуляторної батареї за низької температури.
- ❑ Заряджайте акумуляторну батарею за температур від 10 °C до 30 °C. Заряджання за нижчих температур триватиме довше.
- ❑ Забороняється заряджати акумуляторну батарею будь-яким способом, крім описаних у цьому посібнику або визначених компанією Sony в письмовій формі.
- ❑ Коли акумуляторна батарея використовується або заряджається, ї ї температура підвищується. Це нормальне явище, яке не є причиною для хвилювання.
- ❑ Вам необов'язково розряджати акумуляторну батарею перед ї ї заряджанням.
- ❑ Якщо після повного заряджання заряд акумулятора швидко стає низьким, вірогідно, закінчується термін використання акумулятора, і його потрібно замінити.

## <span id="page-96-1"></span><span id="page-96-0"></span>Використання картки пам'яті «Memory Stick»

- ❑ Не торкайтесь роз'єма «Memory Stick» пальцями чи металевими предметами.
- ❑ Використовуйте лише ту наклейку, яка входила до комплекту «Memory Stick».
- ❑ Не згинайте, не упускайте і не піддавайте дії негоди «Memory Stick».
- ❑ Не розбирайте й не змінюйте носій «Memory Stick».
- ❑ Не допускайте зволоження «Memory Stick».
- ❑ Не використовуйте й не зберігайте носій «Memory Stick» у місцях, які зазнають дії:
	- ❑ Статичної електрики
	- ❑ Електричного шуму
	- ❑ Дуже високих температур, наприклад у припаркованій на сонці машині
	- ❑ Прямого сонячного проміння
	- ❑ Високої вологості
	- ❑ Їдких речовин
- ❑ Використовуйте футляр зберігання, який входить до комплекту постачання «Memory Stick».
- ❑ Обов'язково зробіть резервні копії важливих даних.
- ❑ Користуючись «Memory Stick Duo», не застосовуйте гострі ручки, щоб написати на наклейці, яка приклеєна до «Memory Stick Duo». Дія тиску на носій може пошкодити внутрішні компоненти.

## <span id="page-97-1"></span><span id="page-97-0"></span>Використання вбудованого пристрою зберігання даних

Вбудований пристрій зберігання даних (жорсткий або напівпровідниковий диск) має велику щільність зберігання й виконує зчитування і запис даних за короткий час. Але при неналежному користуванні його можна легко пошкодити. Якщо вбудований запам'ятовуючий пристрій пошкоджено, дані відновити неможливо. Щоб запобігти втрачанню даних, слід виявляти обережність при користуванні комп'ютером.

#### Запобігання пошкодженню вбудованого пристрою для зберігання

- ❑ Не піддавайте свій комп'ютер раптовим рухам.
- ❑ Зберігайте свій комп'ютер подалі від магнітів.
- ❑ Не розташовуйте свій комп'ютер у місцях, в яких діє механічна вібрація, а також у нестабільному положенні.
- ❑ Не вимикайте або не перезавантажуйте комп'ютер у той час, коли дані записуються на пристрій для зберігання або зчитуються з нього.
- ❑ Не використовуйте свій комп'ютер у місцях, які зазнають сильних температурних змін.
- ❑ Не виймайте пристрій для зберігання з комп'ютера.

## <span id="page-98-0"></span>Виправлення неполадок

У цьому розділі описано, як розв'язати поширені проблеми, з якими можна зіштовхнутись під час використання комп'ютера VAIO. Багато проблем усуваються легко. Якщо виконанням цих вказівок не вдається усунути несправності, скористайтеся програмою **VAIO Care**. У розділі **[Використання VAIO Care \(стор. 28\)](#page-27-0)** йдеться про те, як запустити цю програму.

Якщо проблеми все одно не вдається вирішити і потрібна допомога, відвідайте веб-сайти підтримки, наведені в розділі **[Додаткові відомості про ваш комп'ютер VAIO \(стор. 5\)](#page-4-0)**.

#### ا م

Функції та параметри, описані в цьому розділі, можуть відрізнятися від функцій та параметрів, доступних у вашому комп'ютері.

- ❑ **[Робота з комп'ютером \(стор. 101\)](#page-100-0)**
- ❑ **[Оновлення/безпека системи \(стор. 107\)](#page-106-0)**
- ❑ **[Відновлення/носії для відновлення \(стор. 108\)](#page-107-0)**
- ❑ **[Розділ \(стор. 110\)](#page-109-0)**
- ❑ **[Акумуляторна батарея \(стор. 111\)](#page-110-0)**
- ❑ **[Вбудована камера \(стор. 113\)](#page-112-0)**
- ❑ **[Приєднання для мережі \(LAN/безпроводова LAN\) \(стор. 115\)](#page-114-0)**
- ❑ **[Технологія BLUETOOTH \(стор. 118\)](#page-117-0)**
- ❑ **[Оптичні диски \(стор. 121\)](#page-120-0)**
- ❑ **[Дисплей \(стор. 122\)](#page-121-0)**
- ❑ **[Друк \(стор. 126\)](#page-125-0)**
- ❑ **[Мікрофон \(стор. 127\)](#page-126-0)**
- ❑ **[Динаміки \(стор. 128\)](#page-127-0)**
- <span id="page-99-0"></span>❑ **[Сенсорна панель \(стор. 130\)](#page-129-0)**
- ❑ **[Клавіатура \(стор. 131\)](#page-130-0)**
- ❑ **[Дискети \(стор. 132\)](#page-131-0)**
- ❑ **[Аудіо/відео \(стор. 133\)](#page-132-0)**
- ❑ **[«Memory Stick» \(стор. 135\)](#page-134-0)**
- ❑ **[Периферійні пристрої \(стор. 136\)](#page-135-0)**

## <span id="page-100-1"></span><span id="page-100-0"></span>Робота з комп'ютером

### Що робити, якщо комп'ютер не запускається?

- ❑ Переконайтеся, що комп'ютер надійно підключено до джерела струму, увімкнено і що індикатор живлення світиться.
- ❑ Переконайтеся, що акумулятор правильно встановлено і заряджено.
- ❑ Відключіть усі підключені пристрої USB (якщо такі є) та перезапустіть комп'ютер.
- ❑ Видаліть усі додаткові модулі пам'яті, які ви, можливо, встановили після придбання, та перезапустіть комп'ютер.
- ❑ Якщо комп'ютер підключено до подовжувача або до безперебійного джерела живлення (БДЖ), переконайтеся, що подовжувач або БДЖ підключено до джерела живлення і увімкнено.
- ❑ Якщо використовується зовнішній дисплей, переконайтеся, що його підключено до джерела живлення та увімкнено. Переконайтеся, що елементи керування яскравістю та контрастністю відрегульовано правильно. Для отримання додаткових відомостей див. посібник, наданий з дисплеєм.
- ❑ Від'єднайте адаптер змінного струму та вийміть акумуляторну батарею. Зачекайте 3–5 хвилин. Переустановіть акумуляторну батарею, знову підключіть адаптер змінного струму, а потім натисніть кнопку живлення, щоб увімкнути комп'ютер.
- ❑ Конденсування вологи може спричинити несправність комп'ютера. У такому випадку не використовуйте комп'ютер принаймні годину.
- ❑ Перевірте, або використовується адаптер змінного струму Sony із комплекту постачання. Задля власної безпеки користуйтесь тільки автентичною акумуляторною батареєю Sony та адаптером змінного струму, який постачається компанією Sony для комп'ютера VAIO.

### <span id="page-101-0"></span>Що робити, якщо зелений індикатор живлення світиться, але екран залишається пустим?

- ❑ Натисніть кілька разів клавіші **Alt**+**F4**, щоб закрити вікно застосунку. Можливо, виникла помилка застосунку.
- ❑ Якщо клавіші **Alt**+**F4** не працюють, натисніть кнопку **Запустити**, натисніть стрілку поряд із кнопкою **Завершити роботу** і виберіть **Перезавантаження**, щоб перезапустити комп'ютер.
- ❑ Якщо комп'ютер не перезапускається, натисніть клавіші **Ctrl**+**Alt**+**Delete**, натисніть стрілку поряд із кнопкою

**Завершити роботу** і виберіть **Перезавантаження**. Якщо відобразиться вікно **Безпека Windows**, натисніть **Перезавантаження**.

❑ Якщо це не спрацьовує, натисніть кнопку живлення і утримуйте ї ї не менше чотирьох секунд для завершення роботи комп'ютера. Від'єднайте адаптер змінного струму і не використовуйте комп'ютер приблизно впродовж п'яти хвилин. Потім підключіть адаптер змінного струму та знову увімкніть комп'ютер.

**!** Вимикайте комп'ютер за допомогою клавіш **Ctrl**+**Alt**+**Delete**, бо натискання кнопки живлення може привести до втрати даних, які не було збережено.

### <span id="page-102-0"></span>Що робити, якщо комп'ютер або програмне забезпечення не відповідає?

- ❑ Якщо комп'ютер не відповідає під час роботи програмного застосунку, натисніть клавіші **Alt**+**F4**, щоб закрити вікно застосунку.
- ❑ Якщо клавіші **Alt**+**F4** не працюють, натисніть кнопку **Запустити** і **Завершити роботу**, щоб вимкнути комп'ютер.
- ❑ Якщо комп'ютер не вимикається, натисніть клавіші **Ctrl**+**Alt**+**Delete** і натисніть кнопку **Завершити роботу**. Якщо відобразиться вікно **Безпека Windows**, натисніть **Завершити роботу**.
- ❑ Якщо це не спрацює, натисніть і потримайте кнопку живлення, доки комп'ютер не вимкнеться.

**!** Вимикайте комп'ютер за допомогою клавіш **Ctrl**+**Alt**+**Delete**, бо натискання кнопки живлення може привести до втрати даних, які не було збережено.

- ❑ Від'єднайте адаптер змінного струму та вийміть акумуляторну батарею. Зачекайте 3–5 хвилин. Переустановіть акумуляторну батарею, знову підключіть адаптер змінного струму, а потім натисніть кнопку живлення, щоб увімкнути комп'ютер.
- ❑ Спробуйте переінсталювати програмне забезпечення.
- ❑ Зверніться по технічну підтримку до виробника програмного забезпечення або до відповідного постачальника послуг.

### <span id="page-103-0"></span>Чому комп'ютер не переходить до режимі сну або глибокого сну?

Комп'ютер може працювати нестабільно, якщо режим роботи змінено, перш ніж комп'ютер повністю перейшов до режимі сну або глибокого сну.

#### Відновлення звичайної стабільної роботи комп'ютера

- **1** Закрийте всі відкриті програми.
- **2** Натисніть кнопку **Запустити**, натисніть стрілку поряд із кнопкою **Завершити роботу** і виберіть **Перезавантаження**.
- **3** Якщо комп'ютер не перезапускається, натисніть клавіші **Ctrl**+**Alt**+**Delete**, натисніть стрілку поряд із кнопкою **Завершити роботу** і виберіть **Перезавантаження**. Якщо відобразиться вікно **Безпека Windows**, натисніть **Перезавантаження**.
- **4** Якщо це не спрацює, натисніть і потримайте кнопку живлення, доки комп'ютер не вимкнеться.

**!** Вимикайте комп'ютер за допомогою клавіш **Ctrl**+**Alt**+**Delete**, бо натискання кнопки живлення може привести до втрати даних, які не було збережено.

## Що робити, якщо індикатор заряду швидко блимає, а комп'ютер не запускається?

- ❑ Це може виникнути внаслідок неправильного встановлення акумуляторної батареї. Щоб усунути цю проблему, вимкніть комп'ютер і вийміть акумуляторну батарею. Потім знову встановіть акумуляторну батарею в комп'ютер. Додаткову інформацію див. у розділі **[Встановлення/Від'єднання акумуляторної батареї \(стор. 16\)](#page-15-0)**.
- ❑ Якщо ця проблема не зникне, значить встановлено несумісну акумуляторну батарею. Вийміть акумуляторну батарею та зверніться в уповноважений сервісний центр Sony. Щоб знайти найближчий центр або агента, див. **[Додаткові відомості про ваш комп'ютер VAIO \(стор. 5\)](#page-4-0)**.

### <span id="page-104-0"></span>Чому у вікні властивостей системи відображається менша від максимальної швидкість ЦП?

Це нормально. Через те, що ЦП комп'ютера використовує технологію контролю швидкості ЦП для збереження електроенергії, у вікні властивостей системи може відображатися поточна швидкість ЦП, а не максимальна.

### Що робити, якщо комп'ютер не приймає мого паролю і видає повідомлення «Enter Onetime Password»?

Якщо знову тричі поспіль ввести неправильний пароль для ввімкнення живлення, відобразиться повідомлення **Enter Onetime Password** і Windows не запуститься. Натисніть і потримайте кнопку живлення більше 4 секунд, щоб переконатись, що індикатор живлення погас. Зачекайте 10–15 секунд, а потім перезапустіть комп'ютер і введіть правильний пароль. Пароль чутливий до регістру, тому перевірте регістр перед введенням паролю.

### Що робити, якщо не працює або виходить з ладу ігрове програмне забезпечення?

- ❑ Подивіться на веб-сайті гри, чи можна завантажити виправлення або оновлення.
- ❑ Переконайтеся, що встановлено останню версію відеодрайвера.
- ❑ У деяких моделях VAIO для графічних даних використовується системна пам'ять. У цьому випадку не гарантовано відмінну якість графіки.

#### Чому екран не вимикається, коли проходить час, визначений для автоматичного вимкнення?

Деяки програми або або заставки розроблені, щоб тимчасово унеможливлючати функцію операційної системи, що вимикає екран комп'ютера або переводить комп'ютер у режим сну після певного періоду бездіяльності. Щоб усунути цю ознаку, закрийте працючі програми або змініть поточну заставку екрану.

### <span id="page-105-0"></span>Як змінити порядок пристроїв завантаження?

Змінити порядок пристроїв завантаження можна за допомогою однієї з функцій BIOS. Виконайте такі кроки:

- **1** Увімкніть комп'ютер і багаторазово натискайте клавішу **F2**, доки не зникне логотип VAIO. Відобразиться вікно настроювання BIOS. Якщо екран усе одно не зникає, перезапустіть комп'ютер і повторіть спробу.
- **2** Натисніть клавішу  $\leftarrow$  або  $\rightarrow$  для вибору **Boot**.
- **3** Натисніть клавішу  $\blacklozenge$  або  $\blacklozenge$ , щоб вибрати накопичувач, порядок пристрою завантаження якого потрібно змінити.
- **4** Натисніть клавішу **F5** або **F6**, щоб змінити порядок пристроїв для завантаження.
- **5** За допомогою клавіш < або , виберіть **Exit**, потім **Exit Setup**, а після натисніть клавіш **Enter**. Коли з'явиться запит на підтвердження, натисніть клавішу **Enter**.

### Що робити, якщо не вдається завантажити комп'ютер з зовнішнього пристрою, підключеного до комп'ютера?

Щоб завантажити комп'ютер з зовнішнього пристрою, наприклад з USB-дисковода для гнучких дисків, потрібно змінити пристрій завантаження. Щоб вибрати інший пристрій завантаження, увімкніть комп'ютер і багаторазово натискайте клавішу **F11**, доки не зникне логотип VAIO.

**!** При використанні зовнішнього пристрою спочатку приєднайте його до джерела змінного струму.

## <span id="page-106-1"></span><span id="page-106-0"></span>Оновлення/безпека системи

### Як знайти важливі оновлення для мого комп'ютера?

Знайти та встановити останні оновлення на комп'ютер можна за допомогою програм **Windows Update** та **VAIO Update**. Для отримання додаткових відомостей, див. розділ **[Оновлення комп'ютера \(стор. 26\)](#page-25-0)**.

### Як скласти графік встановлення оновлень Windows на своєму комп'ютері?

На комп'ютері заздалегідь інстальовано операційну систему Microsoft Windows. Найкращим способом захисту комп'ютера від таких загроз системі безпеки, як віруси, є регулярне завантажування та інсталювання останніх оновлень операційної системи Windows.

Щоб отримати необхідні оновлення операційної системи Windows, виконайте такі дії:

**!** Щоб мати можливість отримувати оновлення, потрібно підключити комп'ютер до Інтернету.

- **1** Натисніть кнопку **Запустити** і виберіть пункт **Панель керування**.
- **2** Натисніть **Система й безпека**.
- **3** Натисніть **Центр підтримки**.
- **4** Дотримуйтесь інструкцій на екрані, щоб інсталювати автоматичні або регулярні оновлення.

## <span id="page-107-1"></span><span id="page-107-0"></span>Відновлення/носії для відновлення

### Як створити носії для відновлення?

Носії для відновлення створюються за допомогою програми **VAIO Care**. Такі носії призначені для відновлення стандартних заводських настройок. Щоб створити носій, запустіть програму **VAIO Care** [\(стор. 28\)](#page-27-0), а потім натисніть **Recovery & restore**, **Recovery** та **Create Recovery Media**.

**!** Якщо комп'ютер не обладнано вбудованим оптичним дисководом, підключіть зовнішній оптичний дисковод (не надається). Детальніше про це в **Посібник з відновлення системи, резервного копіювання та виправлення несправностей**.

### Як відновити систему комп'ютера до заводських настройок за умовчанням?

Існує два способи відновлення системи комп'ютера: із носія для відновлення та в розділі відновлення системи. Детальніше про це в **Посібник з відновлення системи, резервного копіювання та виправлення несправностей**.

#### Як повторно встановити оригінальне програмне забезпечення та драйвери?

Програмне забезпечення та драйвери відновлюється за допомогою програми **VAIO Care**. Щоб відновити їх, запустіть програму **VAIO Care** [\(стор. 28\),](#page-27-0) а потім виберіть **Recovery & restore**, **Recovery** та **Reinstall Applications and Drivers**. Детальнішу інформацію див. у файлі довідки щодо **VAIO Care**.
## <span id="page-108-0"></span>Як дізнатися розмір розділу відновлення системи?

Вбудований пристрій зберігання даних містить розділ відновлення системи, в якому зберігаються потрібні для відновлення дані. Для визначення розміру розділу відновлення системи виконайте такі дії:

- **1** Натисніть **Запустити**, натисніть правою кнопкою **Комп'ютер** і виберіть **Керування**.
- **2** Натисніть кнопку **Керування дисками** у розділі **Зберігання** у лівій області. Розмір розділу відновлення системи і загальний розмір диска C відображаються у рядку **Диск 0** центральної області.

# <span id="page-109-0"></span>Розділ

## Як можна створити розділ жорсткого диска?

Функція Windows дозволяє створити розділ без відновлення комп'ютерної системи.

- **1** Натисніть **Запустити**, **Панель керування**, **Система й безпека** та **Створення та форматування розділів жорсткого диска** в розділі **Адміністрування**.
- **2** Якщо відобразиться вікно **Служба захисту користувачів**, натисніть кнопку **Так**. Якщо ви наразі увійшли на комп'ютер як стандартний користувач, вам може бути запропоновано ввести ім'я та пароль адміністратора.
- **3** Клацніть правою кнопкою миші диск C та виберіть **Стискання тому**.
- **4** Введіть розмір розділу, який буде створено, в полі **Зазначте обсяг для стискання (Мбайт)** та клацніть **Стискання**.
- **5** Клацніть правою кнопкою миші **Не розподілено** й виберіть **Створити простий том**.
- **6** Дотримуйтесь інструкцій на екрані.

#### $\n *A*$

Якщо використовується функція **VAIO Care Rescue**, можна створити розділ у процесі відновлення. Для отримання додаткових відомостей, див. розділ **[Використання VAIO Care \(стор. 28\)](#page-27-0)**.

# <span id="page-110-0"></span>Акумуляторна батарея

## Як побачити стан заряду акумулятора?

Індикатор заряду дозволяє стежити за станом заряду батареї. Для отримання додаткових відомостей, див. розділ **[Заряджання акумуляторної батареї \(стор. 19\)](#page-18-0)**.

## Коли комп'ютер працює від джерела змінного струму?

Якщо комп'ютер з'єднаний з розеткою змінного струму за допомогою адаптера, він використовує живлення від джерела змінного струму, навіть якщо встановлено акумуляторну батарею.

## Коли потрібно перезаряджати акумуляторну батарею?

Необхідно зарядити акумуляторну батарею у наступних випадках:

- ❑ Коли акумуляторна батарея розряджається і починають миготіти індикатори акумулятора та живлення.
- ❑ Акумуляторна батарея не використовувалася протягом тривалого періоду часу.

# Коли потрібно замінити акумуляторну батарею?

Запит на заміну батареї з'являється, коли закінчується термін використання акумулятора. Перевірити ємність заряду акумулятора можна за допомогою функції **Battery** в **VAIO Control Center**.

## Чи звертати увагу на нагрівання встановленої акумуляторної батареї?

Ні. Це нормальне явище, якщо батарея нагрівається під час живлення комп'ютера.

# <span id="page-111-0"></span>Чи може комп'ютер перейти до режиму глибокого сну під час роботи від акумулятора?

Комп'ютер може перейти до режиму глибокого сну під час роботи від акумулятора, але деяке програмне забезпечення та периферійні пристрої перешкоджають цьому. Якщо використовується програма, яка перешкоджає системі перейти до режиму глибокого сну, часто зберігайте дані, щоб уникнути їхньої втрати. Див. **[Використання](#page-24-0)  [режиму глибокого сну \(стор. 25\)](#page-24-0)** для отримання додаткових відомостей про те, як активувати режим глибокого сну вручну.

## Чому я не можу повністю зарядити акумуляторну батарею?

Активовано функцію обслуговування акумулятора в **VAIO Control Center** для продовження терміну придатності акумулятора. Перевірте настройки **VAIO Control Center**.

## Що робити, якщо з'являється повідомлення або про несумісність, або про неправильне встановлення акумуляторної батареї, а комп'ютер переходить до режиму глибокого сну?

- ❑ Це може виникнути внаслідок неправильного встановлення акумуляторної батареї. Щоб усунути цю проблему, вимкніть комп'ютер і вийміть акумуляторну батарею. Потім знову встановіть акумуляторну батарею в комп'ютер. Додаткову інформацію див. у розділі **[Встановлення/Від'єднання акумуляторної батареї \(стор. 16\)](#page-15-0)**.
- ❑ Якщо ця проблема не зникне, значить встановлено несумісну акумуляторну батарею. Вийміть акумуляторну батарею та зверніться в уповноважений сервісний центр Sony. Щоб знайти найближчий центр або агента, див. **[Додаткові відомості про ваш комп'ютер VAIO \(стор. 5\)](#page-4-0)**.

# <span id="page-112-0"></span>Вбудована камера

### Чому у видошукачі не відтворюються зображення або відтворюються зображення низької якості?

- ❑ Вбудовану камеру може використовувати лише одна прикладна програма. Вийдіть з відкритого програмного застосунку й запустіть його ще раз. На моделях із програмою **Media Gallery** не можна використовувати іншу програму для роботи з вбудованою камерою під час використання функції жестів у програмі **Media Gallery**.
- ❑ Під час перегляду об'єкта, який швидко рухається, у видошукачі може відображатися деякий шум, наприклад горизонтальні смуги. Це нормальне явище, яке не свідчить про несправність.
- ❑ Якщо проблема не зникає, перезапустіть комп'ютер.

## Чому в записів низька якість?

- ❑ На записаних з використанням люмінесцентної лампи зображеннях можуть бути відблиски світла.
- ❑ Затемнені частини записів можуть виглядати як шум.
- ❑ Якщо захисне покриття лінзи забруднене, відзняти чіткий кадр не вдасться. Почистіть захисне покриття лінзи. Див. розділ **[Вбудована камера \(стор. 89\)](#page-88-0)**.

### Чому на декілька секунд затримується вхідний відеосигнал з вбудованої камери?

Вхідний відеосигнал може затримуватися на декілька секунд, якщо:

- ❑ використовується комбінація клавіш із клавішею **Fn**;
- ❑ зростає навантаження на ЦП.

Це нормальне явище, яке не свідчить про несправність.

<span id="page-113-0"></span>Що робити, якщо комп'ютер працює нестабільно під час переходу до режиму збереження енергії, поки використовується вбудована камера?

Якщо комп'ютер автоматично переходить до сплячого режиму або режиму глибокого сну, змініть відповідні настройки режиму збереження енергії. Щоб змінити налаштування, див. розділ **[Використання режимів економії](#page-22-0)  [енергії \(стор. 23\)](#page-22-0)**.

# <span id="page-114-0"></span>Приєднання для мережі (LAN/безпроводова LAN)

### <span id="page-114-1"></span>Що робити, якщо комп'ютер не може з'єднатися з точкою доступу безпроводової мережі?

- ❑ На ефективність зв'язку впливають відстань і завади. Можливо, необхідно перемістити комп'ютер подалі від перешкод або ближче до точки доступу, яка може використовуватися.
- ❑ Переконайтеся, що перемикач **WIRELESS** увімкнено, а на комп'ютері світиться індикатор **WIRELESS**.
- ❑ Переконайтеся, що увімкнено живлення точки доступу.
- ❑ Виконайте такі кроки для перевірки настройок:
	- **1** Натисніть кнопку **Запустити** і виберіть пункт **Панель керування**.
	- **2** Клацніть **Перегляд стану мережі та завдань** у розділі **Мережа й Інтернет**.
	- **3** Натисніть **Підключення до мережі**, щоб підтвердити вибір точки доступу.
- ❑ Переконайтеся, що ключ шифрування правильний.
- ❑ Переконайтеся, що вибрано **Максимальна продуктивність** для настройки меню **Параметри безпроводового адаптера** у вікні **Електроживлення**. Вибір іншого параметра може призвести до помилки зв'язку. Щоб змінити настройки, виконайте такі дії:
	- **1** На панелі завдань клацніть правою кнопкою миші піктограму стану живлення та виберіть **Електроживлення**.
	- **2** Натисніть **Змінити настройки плану**.
	- **3** Клацніть **Змінити додаткові настройки живлення**.
	- **4** Виберіть вкладку **Додаткові параметри**.
	- **5** Двічі клацніть **Параметри безпроводового адаптера** та **Економія енергії**.
	- **6** У розкривному списку виберіть **Максимальна продуктивність** для настройки **Робота від акумулятора** і для настройки **Від мережі**.

## <span id="page-115-0"></span>Що робити, якщо не вдається отримати доступ до Інтернету?

- ❑ Перевірте настройки точки доступу. Для отримання додаткових відомостей див. посібник, який постачався з точкою доступу.
- ❑ Переконайтеся, що комп'ютер і точка доступу з'єднані.
- ❑ Перемістіть комп'ютер подалі від перешкод або ближче до точки доступу, яка може використовуватися.
- ❑ Переконайтеся, що комп'ютер правильно настроєно на доступ до Інтернету.
- ❑ Переконайтеся, що вибрано **Максимальна продуктивність** для настройки меню **Параметри безпроводового адаптера** у вікні **Електроживлення**. Вибір іншого параметра може призвести до помилки зв'язку. Для зміни налаштувань виконайте кроки з розділу **[Що робити, якщо комп'ютер не може з'єднатися з точкою доступу](#page-114-1)  [безпроводової мережі? \(стор. 115\)](#page-114-1)**.

## Чому повільно переносяться дані?

- ❑ На швидкість перенесення даних у безпроводовій локальній мережі впливає відстань і предмети між пристроями і точками доступу. Серед інших факторів є конфігурація пристрою, умови поширення радіохвиль і сумісність програмного забезпечення. Щоб максимально збільшити швидкість перенесення даних, перемістіть комп'ютер подалі від перешкод або ближче до точки доступу, яка може використовуватися.
- ❑ Якщо використовується точка доступу безпроводової мережі, пристрій може бути тимчасово перенавантажено залежно від кількості пристроїв, які з'єднано через точку доступу.
- ❑ Якщо точці доступу перешкоджають інші точки доступу, змініть канал точки доступу. Для отримання додаткових відомостей див. посібник, який постачався з точкою доступу.
- ❑ Переконайтеся, що вибрано **Максимальна продуктивність** для настройки меню **Параметри безпроводового адаптера** у вікні **Електроживлення**. Вибір іншого параметра може призвести до помилки зв'язку. Для зміни налаштувань виконайте кроки з розділу **[Що робити, якщо комп'ютер не може з'єднатися з точкою доступу](#page-114-1)  [безпроводової мережі? \(стор. 115\)](#page-114-1)**.

## <span id="page-116-0"></span>Як уникнути перешкод під час перенесення даних?

- ❑ При підключенні комп'ютера до точки доступу можуть виникнути перешкоди під час передавання даних, коли передаються великі файли або комп'ютер розміщено поряд із мікрохвильовими печами і радіотелефонами.
- ❑ Перемістіть комп'ютер ближче до точки доступу.
- ❑ Переконайтеся, що зв'язок точки доступу не порушено.
- ❑ Змініть канал точки доступу. Для отримання додаткових відомостей див. посібник, який постачався з точкою доступу.
- ❑ Переконайтеся, що вибрано **Максимальна продуктивність** для настройки меню **Параметри безпроводового адаптера** у вікні **Електроживлення**. Вибір іншого параметра може призвести до помилки зв'язку. Для зміни налаштувань виконайте кроки з розділу **[Що робити, якщо комп'ютер не може з'єднатися з точкою доступу](#page-114-1)  [безпроводової мережі? \(стор. 115\)](#page-114-1)**.

### Що таке канали?

- ❑ Для зв'язку у безпроводовій локальній мережі використовуються роздільні частотні діапазони, відомі як канали. Канали точок доступу безпроводових мереж сторонніх виробників можуть бути запрограмовані на канали, відмінні від тих, що використовують пристрої компанії Sony.
- ❑ Якщо використовується точка доступу безпроводової мережі, див. інформацію про з'єднання у посібнику, що постачався з точкою доступу.

### Чому з'єднання з мережею переривається, коли змінюється ключ шифрування?

Два комп'ютери, які працюють у безпроводовій мережі, можуть втратити зв'язок між собою, якщо змінити ключ шифрування. Можна або повернути ключ шифрування до початкового профілю, або знову ввести ключ на обох комп'ютерах, щоб ключі співпали.

# <span id="page-117-0"></span>Технологія BLUETOOTH

## Що робити, якщо інші пристрої BLUETOOTH не знаходять мій комп'ютер?

- ❑ Переконайтеся, що на обох пристроях увімкнуто функцію BLUETOOTH.
- ❑ Переконайтеся, що перемикач **WIRELESS** увімкнено, а на комп'ютері світиться індикатор **WIRELESS**.
- ❑ Не можна використовувати функцію BLUETOOTH, якщо комп'ютер перебуває в режимі збереження енергії. Переведіть комп'ютер до звичайного режиму, а потім поверніть перемикач **WIRELESS**.
- ❑ Комп'ютер та пристрій можуть розміщуватися занадто далеко один від одного. Найкраще безпроводова технологія BLUETOOTH працює, якщо пристрої розташовано в межах 10 метрів один від одного.

# <span id="page-117-1"></span>Що робити, коли не вдається знайти пристрій BLUETOOTH, з яким хочу з'єднатися?

- ❑ Перевірте, чи увімкнено функцію BLUETOOTH на пристрої, з яким хочете з'єднатися. Для отримання додаткових відомостей див. посібник іншого пристрою.
- ❑ Якщо пристрій, з яким хочете встановити зв'язок, уже перебуває у зв'язку з іншим пристроєм BLUETOOTH, його, може, не вдасться знайти, або він не зможе створити з'єднання з вашим комп'ютером.
- ❑ Щоб дозволити іншим пристроям BLUETOOTH установити зв'язок з вашим комп'ютером, зробіть таке:
	- **1** Натисніть кнопку **Запустити** і виберіть пункт **Пристрої та принтери**.
	- **2** Клацніть правою кнопкою миші піктограму пристрою BLUETOOTH і виберіть **Параметри Bluetooth**.
	- **3** Натисніть вкладку **Параметри** та встановіть прапорець на **Дозволити пристроям Bluetooth знаходити цей комп'ютер**.

# <span id="page-118-0"></span>Що робити, якщо іншим пристроям BLUETOOTH не вдається з'єднатися з комп'ютером?

- ❑ Ознайомтеся із рекомендаціями у розділі **[Що робити, коли не вдається знайти пристрій BLUETOOTH, з яким](#page-117-1)  [хочу з'єднатися? \(стор. 118\)](#page-117-1)**.
- ❑ Переконайтеся, що інші пристрої автентифіковано.
- ❑ Відстань для перенесення даних може бути меншою 10 метрів залежно від існуючих перешкод між двома пристроями, від якості поширення радіохвиль та від операційної системи або програмного забезпечення, яке використовується. Перемістіть комп'ютер та пристрій BLUETOOTH ближче один до одного.

# Чому зв'язок BLUETOOTH повільний?

- ❑ Швидкість передавання даних залежить від перешкод та відстані між двома пристроями, від якості поширення радіохвиль, від операційної системи та використовуваного програмного забезпечення. Перемістіть комп'ютер та пристрій BLUETOOTH ближче один до одного.
- ❑ Смуга пропускання 2,4 ГГц, з якою працюють пристрої BLUETOOTH або безпроводової локальної мережі, використовується різними пристроями. Хоча пристрої BLUETOOTH використовують цю технологію для зведення до мінімуму радіоперешкод від інших пристроїв, які використовують таку саму частоту, такі радіоперешкоди можуть бути причиною повільнішої швидкості передавання даних і зменшення зони покриття, а також призводити до розривання з'єднання.
- ❑ Якщо версія стандарту BLUETOOTH у пристрої BLUETOOTH, з яким буде встановлюватися з'єднання, не відповідає версії на комп'ютері, швидкість зв'язку буде повільнішою.

## Чому не вдається скористатись послугою, яку підтримує підключений пристрій BLUETOOTH?

Зв'язок можливий тільки для послуг, які також підтримує і комп'ютер із функцією BLUETOOTH. Більш докладну інформацію см. розділ **Довідка та підтримка Windows**.

## <span id="page-119-0"></span>Чи можна використовувати пристрої з технологією BLUETOOTH у літаках?

За допомогою технології BLUETOOTH комп'ютер передає радіосигнали на частоті 2,4 ГГц. У вразливих пунктах, наприклад у лікарнях і літаках, може бути встановлено обмеження щодо використання пристроїв BLUETOOTH, щоб запобігти впливу радіочастот. Запитайте у працівників закладу чи дозволено використовувати функцію BLUETOOTH на комп'ютері.

## Чому не вдається скористатись функцією BLUETOOTH, якщо увійти на комп'ютер як користувач зі стандартним обліковим записом користувача?

Функція BLUETOOTH може бути недоступна користувачеві зі стандартним обліковим записом користувача на комп'ютері. Зареєструйтеся на комп'ютері як користувач із правами адміністратора.

## Чому не вдається використовувати пристрої BLUETOOTH, якщо змінити користувачів?

Якщо користувачів змінено без виходу з системи, пристрої BLUETOOTH не працюватимуть. Обов'язково вийдіть із системи перед зміною користувачів. Щоб вийти з системи, натисніть кнопку **Запустити**, натисніть стрілку поряд з кнопкою **Завершити роботу** і виберіть **Вийти з системи**.

## Чому не можна здійснювати обмін даними між візитною карткою і мобільним телефоном?

Функція обміну даними з візитними картками не підтримується.

## Що слід робити, якщо піктограма BLUETOOTH не відображається на панелі завдань?

Щоб відобразити піктограму BLUETOOTH на панелі завднь, виконайте ці кроки:

- **1** Натисніть кнопку **Запустити** і виберіть пункт **Пристрої та принтери**.
- **2** Клацніть правою кнопкою миші піктограму пристрою BLUETOOTH і виберіть **Параметри Bluetooth**.
- **3** Натисніть вкладку **Параметри** і встановіть прапорець **Відображати піктограму Bluetooth в області сповіщень**.

#### $-121$

# <span id="page-120-0"></span>Оптичні диски

### Що робити, якщо зовнішній оптичний диск не працює належним чином?

Переконайтеся, що зовнішній оптичний диск підключений до джерела змінного струму та USB-порту на комп'ютері. Якщо ні, зовнішній оптичний диск може не працювати належним чином.

# <span id="page-121-0"></span>Дисплей

## Чому екран став пустим?

- ❑ Екран комп'ютера може стати пустим, якщо комп'ютер відключено від живлення, або він переходить до режиму економії енергії (режимі сну або глибокого сну). Якщо комп'ютер перебуває у сплячому режимі РК-дисплея (Відео), натисніть будь-яку клавішу, щоб повернути комп'ютер до звичайного режиму. Для отримання додаткових відомостей, див. розділ **[Використання режимів економії енергії \(стор. 23\)](#page-22-0)**.
- ❑ Переконайтеся, що комп'ютер надійно підключено до джерела струму, увімкнено і що індикатор живлення світиться.
- ❑ Якщо комп'ютер працює від акумулятора, переконайтеся, що акумуляторну батарею правильно встановлено та заряджено. Для отримання додаткових відомостей, див. розділ **[Використання акумуляторної батареї](#page-15-1)  [\(стор. 16\)](#page-15-1)**.
- ❑ Якщо режим дисплея встановлено на зовнішній дисплей, натисніть кнопки **Fn**+**F7**. Для отримання додаткових відомостей, див. розділ **[Комбінації із клавішею «Fn» та їхні функції \(стор. 30\)](#page-29-0)**.

# <span id="page-122-0"></span>Що робити, якщо зображення або відео відображуються неналежним чином?

- ❑ Перед використанням програми для перегляду відео або зображень чи відтворенням DVD-дисків переконайтеся, що для дисплея вибрано якість передачі кольору **True Color (32 біта)**. Використання будь-якого іншого параметра може перешкодити належному відтворенню зображень застосунками. Щоб змінити параметри передачі кольору, виконайте такі дії:
	- **1** Натисніть правою кнопкою миші на робочому столі і виберіть **Роздільна здатність екрана**.
	- **2** Натисніть **Додаткові параметри**.
	- **3** Виберіть вкладку **Монітор**.
	- **4** Виберіть параметр **True Color (32 біта)** у розділі **Кольори**.
- ❑ Не змінюйте роздільну здатність екрана або якість передачі кольорів під час використання застосунків для перегляду відео й зображень або відтворення DVD-дисків, тому що це може викликати збій у відтворенні/ відображенні або нестійку роботу системи.

Окрім того, рекомендовано перед початком відтворення DVD-диску вимкнути заставку екрана. Якщо заставку увімкнено, вона може активуватися під час відтворення диску та порушити відтворення. Відомо, що деякі заставки навіть змінюють роздільну здатність екрана та якість передачі кольорів.

## Що слід робити, якщо деякі елементи не вміщуються на екрані комп'ютера?

Перевірте, чи встановлено розмір тексту 100%. Якщо ні, деякі елементи можуть відображатися неправильно (наприклад, програмне меню), залежно від програмного забезпечення, яке використовується. Див. **Довідка та підтримка Windows** для отримання додаткових відомостей про те, як змінити розмір тексту.

## Що робити, якщо на екрані телевізора або зовнішньому дисплеї, з'єднаному з вихідного порту HDMI, не відтворюється зображення?

Переконайтеся, що ви використовуєте HDCP-сумісний дисплей. Файли з захистом авторського права не відображаються на не HDCP-сумісному дисплеї. Для отримання додаткових відомостей див. розділ **[Підключення](#page-63-0)  [телевізора з вхідним портом HDMI \(стор. 64\)](#page-63-0)** або **[Підключення дисплея комп'ютера або проектора \(стор. 61\)](#page-60-0)**.

#### $-124$

# <span id="page-123-0"></span>Чому на екрані не відображається відео?

- ❑ Якщо для виведення зображення вибрано зовнішній дисплей, а зовнішній дисплей не підключено, відобразити відео на екрані комп'ютера не можна. Зупиніть відтворення відео, змініть вихід зображення на екран комп'ютера, а потім перезапустіть відтворення відео. Щодо зміни виходу дисплея, див. розділ **[Вибір режимів](#page-65-0)  [дисплея \(стор. 66\)](#page-65-0)**. Або, щоб змінити вихід зображення, можна натиснути клавіші **Fn**+**F7**. Для отримання додаткових відомостей, див. розділ **[Комбінації із клавішею «Fn» та їхні функції \(стор. 30\)](#page-29-0)**.
- ❑ Відеопам'яті комп'ютера може бракувати для відображення відео з високою роздільною здатністю. У такому випадку зменшіть роздільну здатність РК екрана.

Щоб змінити роздільну здатність екрана, виконайте такі дії:

- **1** Натисніть правою кнопкою миші на робочому столі і виберіть **Роздільна здатність екрана**.
- **2** Натисніть на випадний список поряд із **Роздільна здатність**.
- **3** Перемістіть повзун вгору, щоб підвищити роздільну здатність, або донизу, щоб зменшити роздільну здатність.

#### ✍

Можна перевірити обсяг усієї доступної пам'яті графічних даних та відеопам'яті. Натисніть правою кнопкою миші робочий стіл, виберіть **Роздільна здатність екрана**, натисніть **Додаткові параметри** і виберіть вкладку **Адаптер**. Може відобразитися значення, відмінне від фактичної пам'яті комп'ютера.

## Що робити, якщо екран темний?

Натисніть клавіші **Fn**+**F6**, щоб підвищити яскравість екрана комп'ютера.

## Що робити, якщо зовнішній дисплей залишається пустим?

Щоб змінити вихід зображення, можна натиснути клавіші **Fn**+**F7**. Для отримання додаткових відомостей, див. розділ **[Комбінації із клавішею «Fn» та їхні функції \(стор. 30\)](#page-29-0)**.

## <span id="page-124-0"></span>Як запустити Windows Aero?

Щоб запустити Windows Aero, виконайте такі кроки:

- **1** Клацніть правою кнопкою миші на робочому столі і виберіть **Персоналізувати**.
- **2** Виберіть вигляд в розділі **Теми Aero**.

Для отримання додаткових відомостей про функції Windows Aero, наприклад «Об'ємне гортання» Windows, див. **Довідка та підтримка Windows**.

# <span id="page-125-0"></span>Друк

## Що робити, якщо не вдається роздрукувати документ?

- ❑ Переконайтеся, що принтер увімкнено, а кабель принтера надійно з'єднано із портами принтера і комп'ютера.
- ❑ Переконайтеся, що принтер сумісний із операційною системою Windows, встановленою на комп'ютері.
- ❑ Може виникнути необхідність інсталювати драйвер принтера перед використанням принтера. Для отримання додаткових відомостей див. посібник, наданий із принтером.
- ❑ Якщо принтер не працює після відновлення роботи комп'ютера внаслідок переходу з режиму економії енергії (режимі сну або глибокого сну), перезапустіть комп'ютер.
- ❑ Якщо у принтера є функції бінапрямленого з'єднання, вимкнення цих функцій на комп'ютері може увімкнути друк. Виконайте такі кроки:
	- **1** Натисніть кнопку **Запустити** і виберіть пункт **Пристрої та принтери**.
	- **2** Натисніть правою кнопкою миші піктограму принтера і виберіть **Властивості**.
	- **3** Виберіть вкладку **Порти**.
	- **4** Зніміть прапорець **Дозволити двосторонній обмін даними**.
	- **5** Натисніть **OK**.

Це вимкне функції двонаправленого з'єднання у принтері, наприклад передавання даних, контроль стану і панель дистанційного керування.

# <span id="page-126-0"></span>Мікрофон

# Що робити, якщо мікрофон не працює?

- ❑ Якщо використовується зовнішній мікрофон, переконайтеся, що його увімкнуто і правильно з'єднано із роз'ємом для мікрофона на комп'ютері.
- ❑ Пристрій вводу звука може бути невірно налаштований. Щоб налаштувати пристрій вводу звука, виконайте такі дії:
	- **1** Закрийте всі відкриті програми.
	- **2** Натисніть кнопку **Запустити** і виберіть пункт **Панель керування**.
	- **3** Натисніть **Устаткування та звук**.
	- **4** Клацніть **Керування аудіопристроями** у розділі **Звук**.
	- **5** На вкладці **Запис** виберіть потрібний пристрій вводу звука і натисніть **Установити за промовчанням**.

# Як уникнути фонового шуму мікрофона?

Фоновий шум виникає, якщо в мікрофон надходить звук із пристрою зі звуковою платою, наприклад з динаміка. Щоб уникнути цієї проблеми:

- ❑ Не розміщуйте мікрофон біля пристрою зі звуковою платою.
- ❑ Знизьте гучність динаміків і мікрофона.

# <span id="page-127-0"></span>Динаміки

## <span id="page-127-1"></span>Що робити, якщо не чути звук із вбудованих динаміків?

- ❑ Якщо використовується програма із власним регулюванням гучності, переконайтеся, що гучність відрегульовано правильно. Для отримання додаткових відомостей див. файл довідки програми.
- ❑ Гучність могла бути вимкнута за допомогою кнопок **Fn**+**F2**. Ще раз натисніть ці клавіші або цю кнопку.
- ❑ Гучність могла бути зменшена до мінімуму за допомогою кнопок **Fn**+**F3**. Тримайте натиснутими кнопки регулювання гучності **Fn**+**F4** для збільшення гучності настільки, щоб можна було почути звук.
- ❑ Перевірте регулятори гучності Windows, натиснувши на панелі завдань піктограму гучності.
- ❑ Вихідний аудіопристрій може бути невірно налаштований. Щоб змінити вихідний аудіопристрій, див. розділ **[Як змінити вихідний аудіопристрій? \(стор. 133\)](#page-132-0)**.

### <span id="page-128-0"></span>Що робити, якщо зовнішні динаміки не працюють?

- ❑ Ознайомтеся із рекомендаціями у розділі **[Що робити, якщо не чути звук із вбудованих динаміків? \(стор. 128\)](#page-127-1)**.
- ❑ Якщо використовується програма із власним регулюванням гучності, переконайтеся, що гучність відрегульовано правильно. Для отримання додаткових відомостей див. файл довідки програми.
- ❑ Переконайтеся, що динаміки правильно підключено, а гучність збільшена достатньо для того, щоб почути звук.
- ❑ Переконайтеся, що динаміки призначено для використання з комп'ютером.
- ❑ Якщо у динаміків є кнопка вимкнення звуку, установіть ї ї на значення «off».
- ❑ Якщо динаміки потребують живлення від зовнішнього джерела, переконайтеся, що динаміки підключено до джерела живлення. Для отримання додаткових відомостей див. посібник, наданий з динаміками.
- ❑ Перевірте регулятори гучності Windows, натиснувши на панелі завдань піктограму гучності.
- ❑ Вихідний аудіопристрій може бути невірно налаштований. Щоб змінити вихідний аудіопристрій, див. розділ **[Як змінити вихідний аудіопристрій? \(стор. 133\)](#page-132-0)**.

# <span id="page-129-0"></span>Сенсорна панель

### Що робити, якщо сенсорна панель не працює?

- ❑ Можливо, сенсорну панель було вимкнуто перед підключенням миші до комп'ютера. Див. розділ **[Використання](#page-31-0)  [сенсорної панелі \(стор. 32\)](#page-31-0)**.
- ❑ Переконайтеся, що до комп'ютера не підключено мишу.
- ❑ Якщо курсор не рухається під час роботи програмного застосунку, натисніть клавіші **Alt**+**F4**, щоб закрити вікно застосунку.
- ❑ Якщо кнопки **Alt**+**F4** не працюють, натисніть кнопку Windows і тоді кнопку , кілька разів, виберіть Перезавантаження за допомогою кнопки <sup>↑</sup> або ↓ і натисніть кнопку Enter для перезапуску свого комп'ютера.
- ❑ Якщо комп'ютер не перезапустився, натисніть клавіші **Ctrl**+**Alt**+**Delete**, оберіть стрілку поряд з клавішею **Завершити роботу** за допомогою кнопок ↓ и →, натисніть клавішу Enter, оберіть **Перезавантаження** за допомогою кнопки M або m і натисніть кнопку **Enter** для перезапуску комп'ютера.
- ❑ Якщо це не спрацює, натисніть і потримайте кнопку живлення, доки комп'ютер не вимкнеться.

**!** Вимикайте комп'ютер за допомогою клавіш **Ctrl**+**Alt**+**Delete**, бо натискання кнопки живлення може привести до втрати даних, які не було збережено.

# <span id="page-130-0"></span>Клавіатура

## Що робити, якщо конфігурація клавіатури неправильна?

Мовна розмітка клавіатури комп'ютера записана на упаковці. Якщо під час інсталяції Windows вибрати клавіатуру для іншого регіону, то конфігурація клавіш зміниться.

Щоб змінити конфігурацію клавіатури, виконайте ці дії:

- **1** Натисніть кнопку **Запустити** і виберіть пункт **Панель керування**.
- **2** Натисніть **Годинник, мова та країна/регіон**, потім виберіть **Змінення розкладок клавіатури та інших методів вводу** у розділі **Мова та регіональні стандарти**.
- **3** Натисніть **Змінити розкладку клавіатури** на вкладці **Клавіатури та мови**.
- **4** Змініть настройки на власний вибір.

### Що робити, якщо не вдається ввести певні символи за допомогою клавіатури?

Якщо не вдається ввести букви **U**, **I**, **O**, **P**, **J**, **K**, **L**, **M** тощо, можливо, активовано клавішу **Num Lk**. Перевірте, що індикатор Num lock не світиться. Якщо індикатор Num lock світиться, натисніть кнопку **Num Lk**, щоб вимкнути його перед введенням цих символів.

# <span id="page-131-0"></span>Дискети

## Чому на панелі завдань не відображається піктограма Безпечно видалити устаткування та витягти носій, якщо підключено дисковод?

Комп'ютер не розпізнає дисковод для гнучких дисків. По-перше, переконайтеся, що кабель USB правильно підключено до порту USB. Якщо необхідно зафіксувати з'єднання, зачекайте кілька секунд, щоб комп'ютер розпізнав дисковод. Якщо піктограма все одно не відображається, виконайте такі кроки:

- **1** Закрийте всі програми, які мають доступ до дисковода для гнучких дисків.
- **2** Зачекайте, доки погасне індикатор на приводі дискет.
- **3** Натисніть кнопку виймання дискети, щоб вийняти дискету, а потім відключіть USB-дисковод для гнучких дисків від комп'ютера.
- **4** Знову підключіть дискетний привід, вставивши кабель USB у порт USB.
- **5** Перезапустіть комп'ютер, для чого натисніть кнопку **Запустити**, натисніть стрілку поряд із кнопкою **Завершити роботу**, а потім виберіть **Перезавантаження**.

## Що робити, якщо не вдається записати дані на дискету?

- ❑ Переконайтеся, що дискета вставлена у дисковод правильно.
- ❑ Якщо диск вставлено правильно, а записати на нього дані все одно не вдається, диск може бути повним або захищеним від записування. Можна або скористатися дискетою, яку не захищено від записування, або вимкнути функцію захисту від записування.

# <span id="page-132-1"></span>Аудіо/відео

## Як вимкнути звук запуску Windows?

Щоб вимкнути звук запуску Windows, виконайте ці кроки:

- **1** Натисніть кнопку **Запустити** і виберіть пункт **Панель керування**.
- **2** Натисніть **Устаткування та звук**.
- **3** Клацніть **Керування аудіопристроями** у розділі **Звук**.
- **4** На вкладці **Звуки** зніміть прапорець **Відтворювати звук запуску Windows**.
- **5** Натисніть **OK**.

## <span id="page-132-0"></span>Як змінити вихідний аудіопристрій?

Якщо не чути звуку з пристрою, підключеного до порту, наприклад, порту USB, вихідного порту HDMI, оптичного вихідного порту або роз'єму навушників, потрібно змінити вихідний аудіопристрій.

- **1** Закрийте всі відкриті програми.
- **2** Натисніть кнопку **Запустити** і виберіть пункт **Панель керування**.
- **3** Натисніть **Устаткування та звук**.
- **4** Клацніть **Керування аудіопристроями** у розділі **Звук**.
- **5** На вкладці **Відтворення**, виберіть потрібний вихідній аудіопристрій і натисніть **Установити за промовчанням**.

<span id="page-133-0"></span>Що робити, коли нема звуку від вихідного аудіопристрою, під'єднаного до вихідного порту HDMI, оптичного вихідного порту чи роз'єму навушників?

- ❑ Щоб було чути звук від вихідного аудіопристрою, під'єднаного до порту, як-от вихідного порту HDMI, оптичного вихідного порту чи роз'єму навушників, необхідно змінити вихідний аудіопристрій. Для ознайомлення з докладною процедурою див. **[Як змінити вихідний аудіопристрій? \(стор. 133\)](#page-132-0)**.
- ❑ Якщо звук все одно відсутній, виконайте такі дії:
	- **1** Виконайте кроки 1–4 в розділі **[Як змінити вихідний аудіопристрій? \(стор. 133\)](#page-132-0)**.
	- **2** На вкладці **Відтворення** виберіть піктограму HDMI або S/PDIF і натисніть **Властивості**.
	- **3** Виберіть вкладку **Додатково**.
	- **4** Виберіть частоту перетворення і бітову глибину (наприклад 48000 Гц, 16 біт), яку підтримує пристрій.
	- **5** Натисніть **OK**.

## Чому переривається звук та/або зникають кадри при відтворенні відео високої чіткості, наприклад, записаного за допомогою цифрової відеокамери AVCHD?

Відтворення відео високої чіткості потребує суттєвих апаратних ресурсів комп'ютера, серед яких ЦП, графічний процесор та продуктивність системної пам'яті. Під час відтворення відео деякі операції та/або функції можуть стати недоступними, звук може перериватися, кадри можуть зникати, а також може трапитися збій у відтворенні, в залежності від конфігурації комп'ютера.

# <span id="page-134-0"></span>«Memory Stick»

## Що робити, якщо не вдається використати на інших пристроях картку пам'яті «Memory Stick», відформатовану на комп'ютері VAIO?

Може, треба переформатувати «Memory Stick».

Під час форматування «Memory Stick» стираються всі дані включно з музикою, збереженою на ній раніше. Перед переформатуванням «Memory Stick» скопіюйте важливі дані і перевірте, що «Memory Stick» не містить файли, які потрібно зберегти.

- **1** Скопіюйте дані з «Memory Stick» на вбудований пристрій зберігання, щоб зберегти дані чи зображення.
- **2** Відформатуйте «Memory Stick», виконавши кроки, наведені у розділі **[Форматування «Memory Stick» \(стор. 38\)](#page-37-0)**.

## Чи можна копіювати зображення з цифрової камери за допомогою «Memory Stick»?

Так, крім того можна переглядати відеокліпи, записані за допомогою відеокамер, сумісних із «Memory Stick».

## Чому не вдається записати дані на картку «Memory Stick»?

На деяких версіях «Memory Stick» передбачено перемикач захисту від стирання, щоб захистити дані від випадкового стирання або перезапису. Переконайтеся, що перемикач захисту від стирання вимкнуто.

#### **[n](#page-134-0)**  $\sim$  136

# <span id="page-135-0"></span>Периферійні пристрої

### Що робити, якщо не вдається підключити USB-пристрій?

- ❑ Якщо це застосовується, перевірте, чи USB-пристрій увімкнуто і підключено до власного джерела живлення. Наприклад, якщо використовується цифрова камера, перевірте, чи заряджено акумулятор. Якщо використовується принтер, перевірте, чи правильно з'єднано кабель живлення з розеткою змінного струму.
- ❑ Спробуйте скористатися іншим USB-портом комп'ютера. Можливо, драйвер установлено на певний порт, який використовувався під час першого підключення пристрою.
- ❑ Для отримання додаткових відомостей див. посібник, наданий з USB-пристроєм. Може виникнути необхідність інсталювати програмне забезпечення перед підключенням пристрою.
- ❑ Спробуйте підключити простий малопотужний пристрій, наприклад мишу, щоб перевірити, чи працює порт взагалі.
- ❑ Концентратори USB можуть перешкоджати роботі пристрою через збій у розподілі електроенергії. Рекомендується підключати пристрій до комп'ютера безпосередньо, без допомоги концентратора.

# <span id="page-136-0"></span>Товарні знаки

SONY, логотип SONY, VAIO та логотип VAIO є зареєстрованими товарними знаками Sony Corporation. «BRAVIA» є зареєстрованим товарним знаком Sony Corporation.

## $\frac{1}{\sqrt{\frac{1}{\sqrt{1+\frac{1}{2}}}}\sqrt{\frac{1}{2}}}}$

 і «Memory Stick», «Memory Stick Duo», «MagicGate», «OpenMG», «Memory Stick PRO», «Memory Stick PRO Duo», «Memory Stick PRO-HG Duo», «Memory Stick Micro», «M2» і логотип «Memory Stick» є товарними знаками або зареєстрованими товарними знаками Sony Corporation.

Walkman є зареєстрованим товарним знаком Sony Corporation.

Назвою i.LINK позначаються стандарт IEEE 1394. i.LINK та логотип i.LINK « $\frac{1}{b}$ », які є зареєстрованими товарними знаками Sony Corporation.

Intel, Pentium, Intel SpeedStep та Atom є товарними знаками або зареєстрованими товарними знаками Intel Corporation. Microsoft, MS-DOS, Windows, Windows Vista, BitLocker, Aero з логотипом Windows є товарними знаками групи компаній Microsoft.

Blu-ray Disc™ та логотип Blu-ray Disc є товарними знаками Blu-ray Disc Association.

Текстовий товарний знак і логотип BLUETOOTH є зареєстрованими товарними знаками, які належать Bluetooth SIG, Inc., і будь-яке використання цих знаків компанією Sony Corporation здійснюється згідно з ліцензією. Інші товарні знаки та товарні назви належать відповідним власникам.

Roxio Easy Media Creator є товарним знаком Sonic Solutions.

WinDVD є товарним знаком Corel Inc.

PowerDVD є товарним знаком CyberLink.Inc.

NVIDIA та 3D Vision є зареєстрованими товарними знаками та/або товарними знаками NVIDIA Corporation у США та інших країнах.

<span id="page-137-0"></span>ArcSoft і логотип ArcSoft є зареєстрованими товарними знаками ArcSoft, Inc. ArcSoft WebCam Companion є товарним знаком ArcSoft, Inc.

AMD, логотип AMD Arrow, ATI та їх комбінації, Radeon, AMD Phenom, AMD Turion, AMD Athlon, AMD Virtualization, AMD-V є товарними знаками Advanced Micro Devices, Inc.

Логотип SD є товарним знаком.

Логотип SDHC є товарним знаком.

Логотип SDXC є товарним знаком. X

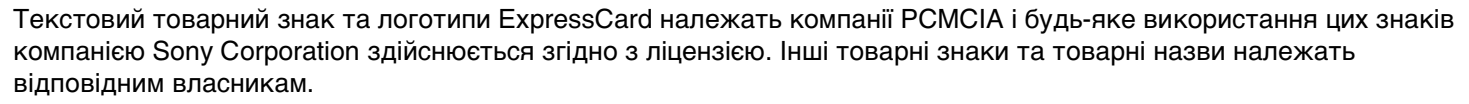

HDMI, логотип HDMI та інтерфейс High-Definition Multimedia Interface є товарними знаками або зареєстрованими товарними знаками HDMI Licensing LLC.

CompactFlash® – це товарний знак SanDisk Corporation.

\*\*\*\*\*. «XMB» та «xross media bar» є товарними знаками Sony Corporation та Sony Computer Entertainment Inc.

«PlaceEngine» є зареєстрованим товарним знаком компанії Koozyt, Inc.

Пристрій «PlaceEngine» розроблений компанією Sony Computer Science Laboratories, Inc. і переданий компанії Koozyt, Inc. за ліцензією.

«TransferJet» та логотип «TransferJet» є товарними знаками Sony Corporation.

«AVCHD» є товарним знаком Panasonic Corporation та Sony Corporation.

<span id="page-138-0"></span>Усі інші назви систем, виробів і служб є товарними знаками відповідних власників. У цьому посібнику знаки ™ або ® не вказуються.

Функції та технічні характеристики можуть бути змінені без оповіщення.

Всі інші товарні знаки є товарними знаками відповідних власників.

Не все наведене вище програмне забезпечення може використовуватися на вашій моделі.

# <span id="page-139-0"></span>Примітка

© 2011 Sony Corporation. Усі права захищено.

Цей посібник і описане в ньому програмне забезпечення не можуть бути у повному обсязі або частково відтворені, перекладені або зменшені до будь-якої машинно-зчитуваної форми без попередньої письмової згоди.

Sony Corporation не надає жодної гарантії стосовно цього посібника, програмного забезпечення або іншої інформації, що міститься у цьому документі, і цим твердженням чітко відмовляється від будь-яких гарантій, що маються на увазі, а також заяв стосовно товарного стану або відповідності певній меті, які стосуються цього посібника, програмного забезпечення або іншої подібної інформації. За жодних обставин Sony Corporation не несе відповідальності за будь-які випадкові, побічні або фактичні збитки, зумовлені правопорушенням, контрактом або іншим чинником, що виникають через або пов'язані з цим посібником, програмним забезпеченням або іншою інформацією, що міститься у цьому документі, або з використанням вищевказаного.

У цьому посібнику знаки ™ або ® не вказуються.

Sony Corporation залишає за собою право будь-коли вносити будь-які зміни у цей посібник або в інформацію, що в ньому міститься, без оповіщення. Програмне забезпечення, описане у цьому документі, підлягає умовам окремої ліцензійної угоди.

Sony Corporation не несе відповідальності і не відшкодовуватиме збитків унаслідок втрати записів у комп'ютері, на зовнішніх носіях інформації, на записувальних пристроях чи будь-яких інших пристроях, у т. ч. в разі, якщо записи не зроблено унаслідок виходу комп'ютера з ладу або в разі втрати чи пошкодження вмісту запису в результаті відмови комп'ютера чи виконання на ньому ремонтних робіт. Sony Corporation в жодному разі не відновлятиме, не повертатиме і не копіюватиме вміст інформації, записаної на вашому комп'ютері, зовнішніх носіях чи записувальних пристроях.

© 2011 Sony Corporation

<span id="page-140-0"></span>[n](#page-139-0)